# 高等学校等就学支援金オンライン申請システム e-Shien 申請者向け利用マニュアル

③ 継続届出編

毎年7月頃に、「継続意向登録」「収入状況届出」を行うための専用マニュアルです。

2023年4月 秋田県教育委員会

# 目次

本書(③継続届出編)の内容は、以下のとおりです。

1. 収入状況届出の流れ ··············· P.4 2. 操作説明 2-1. e-Shienにログインする ············· P.5 2-2. 継続受給の意思が「ある or ない」の意向を登録する · P.6 2-3. 収入状況の届出をする ・・・・・・・・・・・・・・ P.9 オンライン申請リーフレット (継続申請)・・・・・・・・・・・ P.2 ④変更手続編(抜粋)※保護者情報に変更がある場合 ・ ・ ・ ・ P.18 (変更手続編P.6~)

※本文中の画面表示は、令和5年4月現在のものです。

【文部科学省】

 e-Shienへのアクセス https://www.e-shien.mext.go.jp/

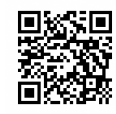

- 操作手順の説明動画、FAQ等 https://www.mext.go.jp/a\_menu/shotou/mushouka/01753.html
- 就学支援金制度の概要 https://www.mext.go.jp/a\_menu/shotou/mushouka/1342674.htm
- 就学支援金制度(家計急変支援)の各種資料 https://www.mext.go.jp/a\_menu/shotou/mushouka/01754.html

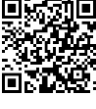

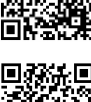

【オンライン申請サーフレット(継続品出)表面】<br>
第25 提金を受給している方々へ<br>
【オンライン申請のメリット<br>
インライン申請のメリット<br>
インライン申請のメリット<br>
インライン申請のメリット<br>
インライン申請のメリット<br>
インライン申請のメリット<br>
インライン申請のメリット<br>
インライン申請のメリット<br>
インライン申請のメリット<br>
インライン申請のメリット<br>
インライン申請のメリット<br>
インライン申請のメリット<br>
インライン申請の 令和4年3月25日以降 申請はこちらから 支給の継続を希望するか、 1 ログイン 入学時に学校から配布された 2 継続意向 X和の秘秘で布呈するか、<br>1 ログイン ID・パスワードを入力します。 2 の登録 保護者情報に変更があるかを 選択します。 ■ 波夫社業の事業所と事業の理解を行い、この注意 **Base** .<br>AN MOST FINGER 

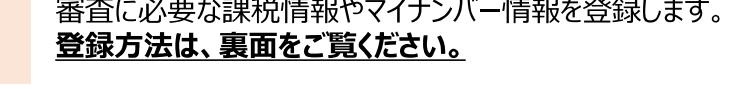

# 申請手順 (4.収入状況の登録)

保護者等の収入状況は、次のいずれかの方法で登録します。

#### マイナンバーカードを持っている場合  $\mathbf I$

保護者等のマイナンバーカードを読み取り、マイナポータルから課税情報等を取得します。

マイナンバー情報を提出する必要はありません。

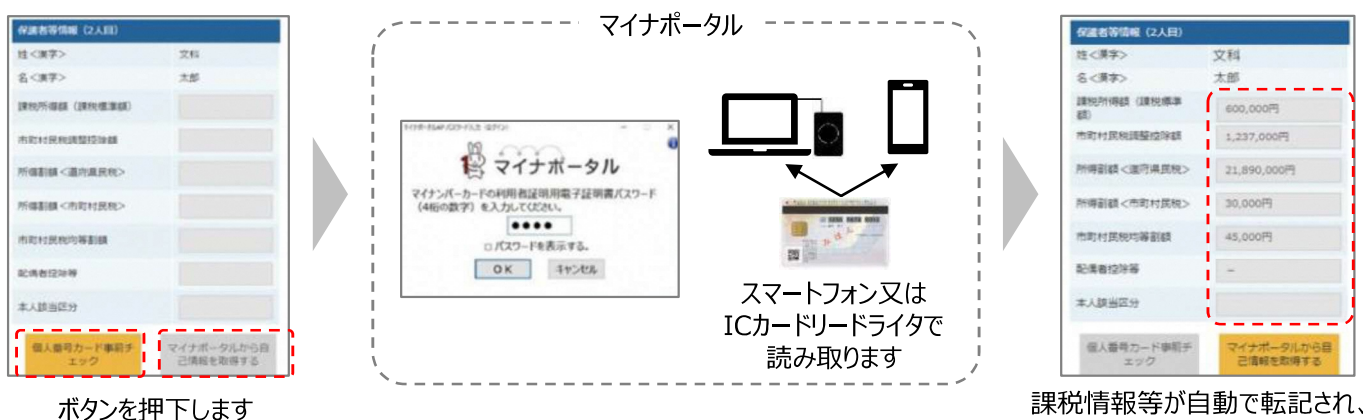

そのまま提出します

#### マイナンバーカードを持っていない場合  $\mathbf I$

都道府県で課税情報等を確認するため、保護者等の個人番号を入力します。 過去に提出済みの場合、再提出は不要です。

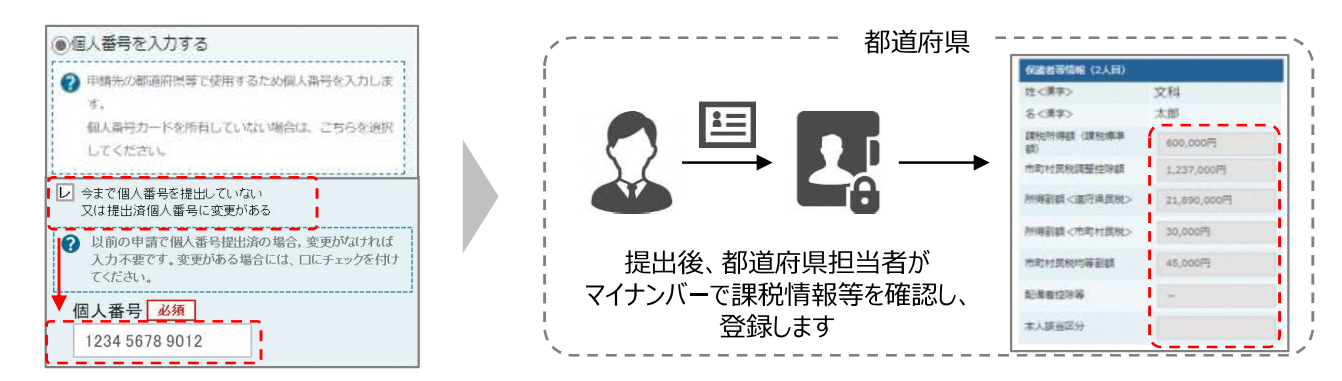

#### Ⅰ、Ⅱのいずれも難しい場合  $\mathbf{m}$

書面で、保護者等の課税証明書又はマイナンバーカードの写し等を学校に提出します。

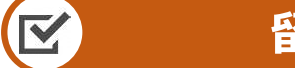

#### 留意事項

- ✔ 申請手順の詳細については、文部科学省HPに以下の資料を掲載しています。
	- 申請者向け利用マニュアル
	- よくあるFAQ
	- オンライン申請の説明動画
- ✔ 書面での申請を希望する場合は、学校の案内に従ってください。

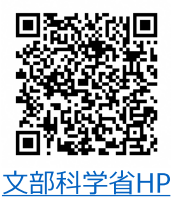

# 1. 収入状況届出の流れ

e-Shienを利用した収入状況届出の主な流れは以下となります。

#### **収入状況の届出(毎年7月頃)**

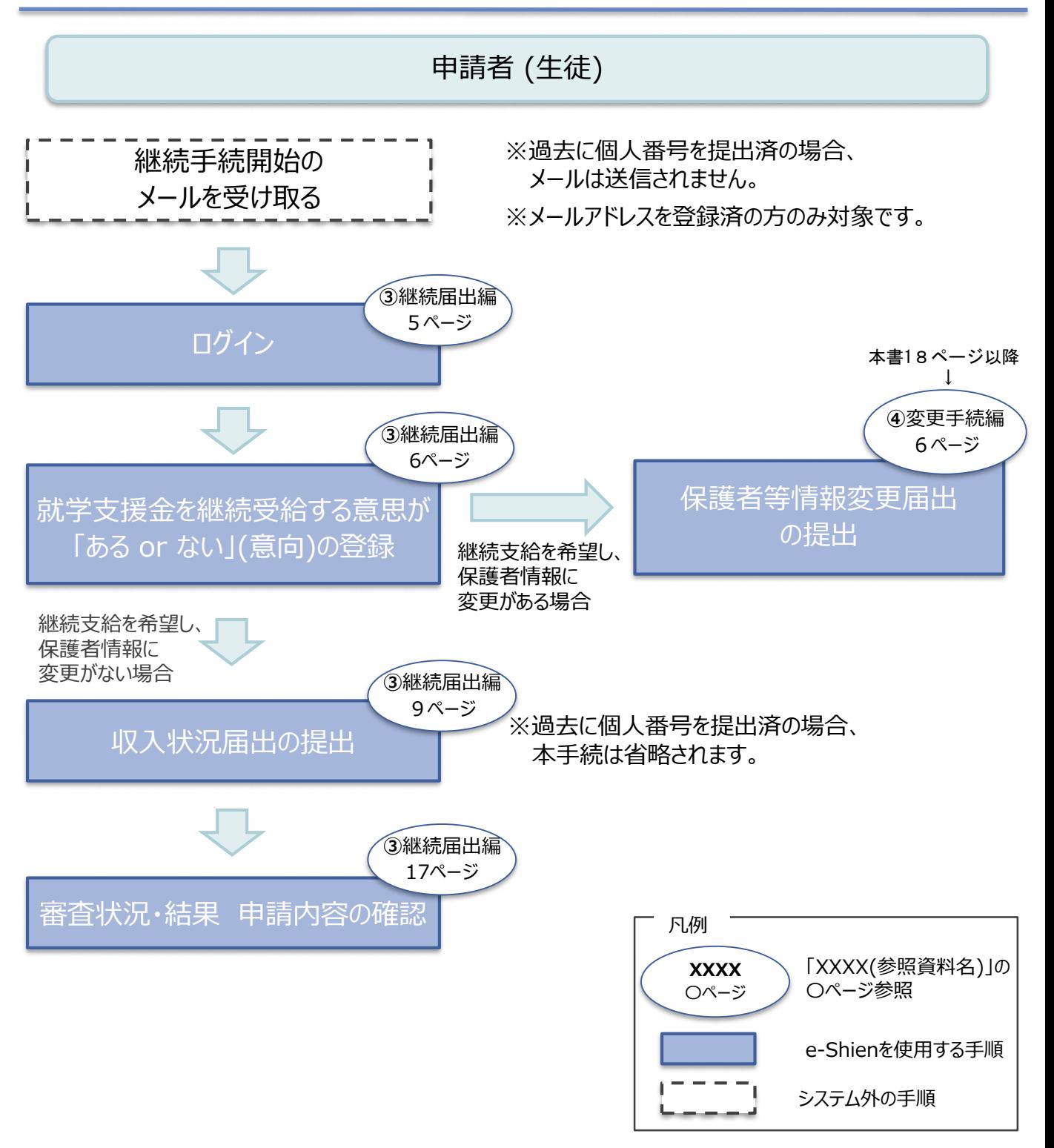

# 2. 操作説明 2-1. e-Shienにログインする

e-Shienを使用するために、システムへログインします。 ログインは、パソコン、スマートフォンから以下のURLを入力してアクセスします。以下のQRコードを読み取っ under State<br>State てもアクセスできます。 交通

https://www.e-shien.mext.go.jp/

(数字のみ)

パスワード

(英字大文字・小文字、数字)<sup>)</sup>

■これらの情報は高等学校等就学支援金の申請にあたって、<br>- 高等学校等就学支援金オンライン申請システムを利用する際に必要となります。<br>■当該システムを利用する前に、システムのログイン画面または文部科学省のホームページに掲載されている<br>- 利用規約を確認してください。なお、当該システムを利用した場合、利用規約に同意したものとみなされます。<br>- 製作は変更されません。卒業まで紛失しないように大いに保管してください。<br>■他人に見せたり教えた

#### 1. ログイン画面

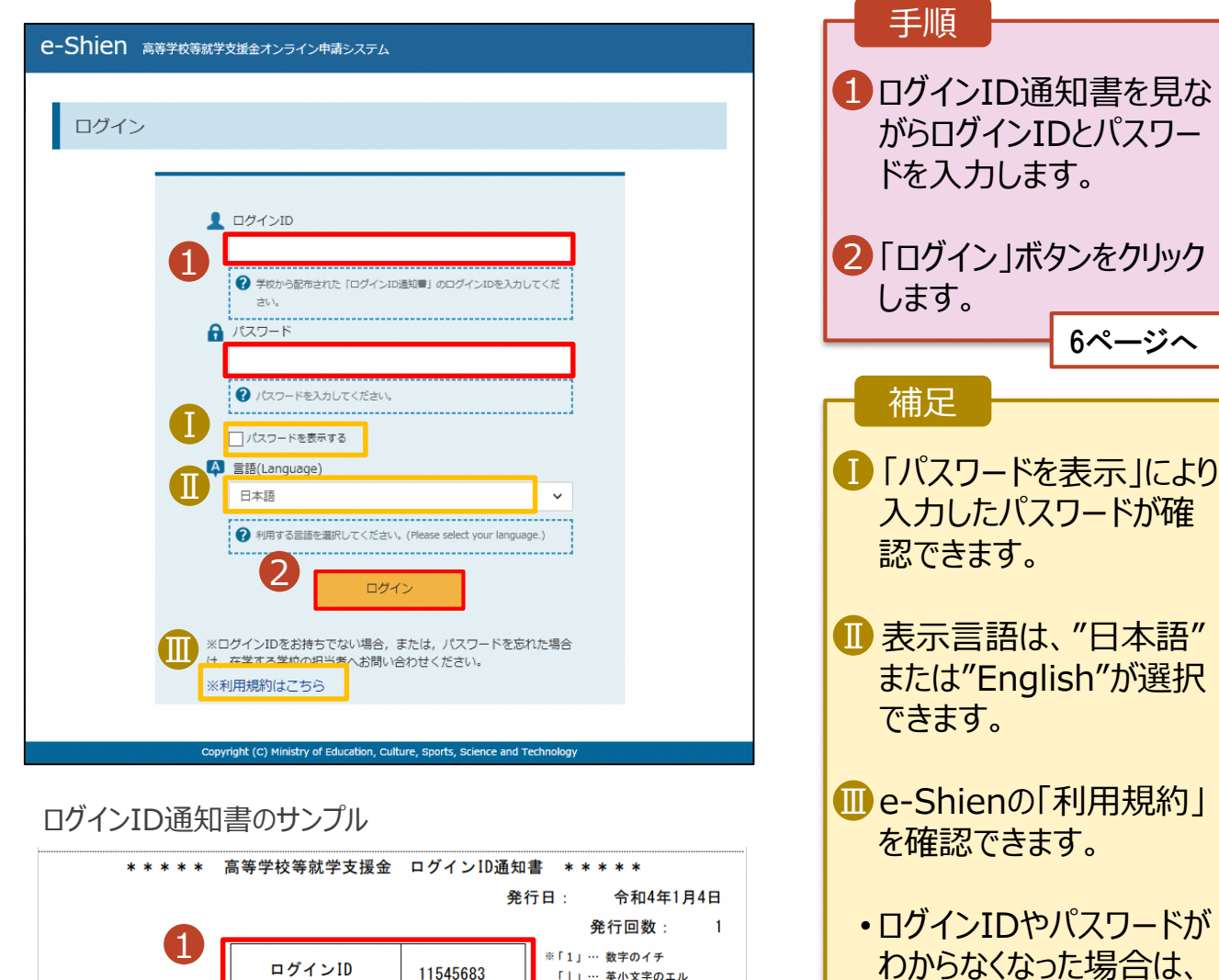

「|」… 英小文字のエル

「I」… 英大文字のアイ 「0」… 数字のゼロ

「〇」… 英大文字のオー

「o」… 英小文字のオー

4gUWRP4m

学校に確認してください。

# 2-2. 継続受給の意思が 「ある or ない」 の意向を登録する

最初に、受給を継続する意思が「ある or ない」(継続意向) を登録します。

学校から継続意向の再登録を依頼された場合や、継続意向内容を誤った場合に再登録をする場合も、 同様の手順で行います。

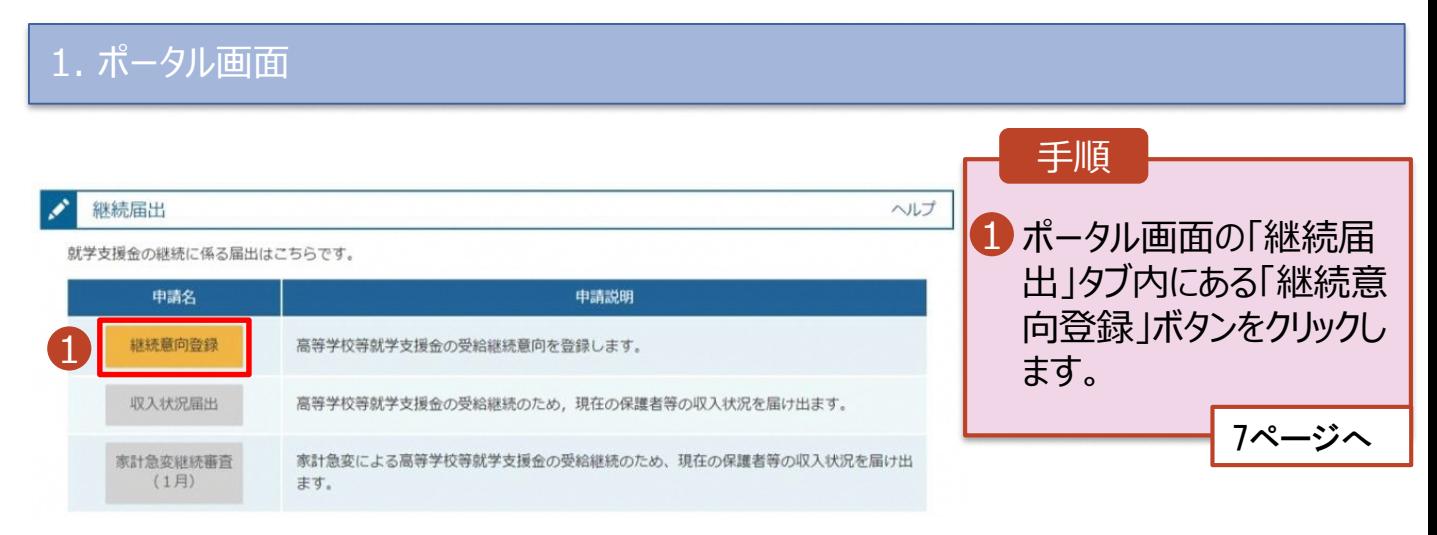

## 2-2. 継続受給の意思が 「ある or ない」 の意向を登録する

2. 継続意向登録画面

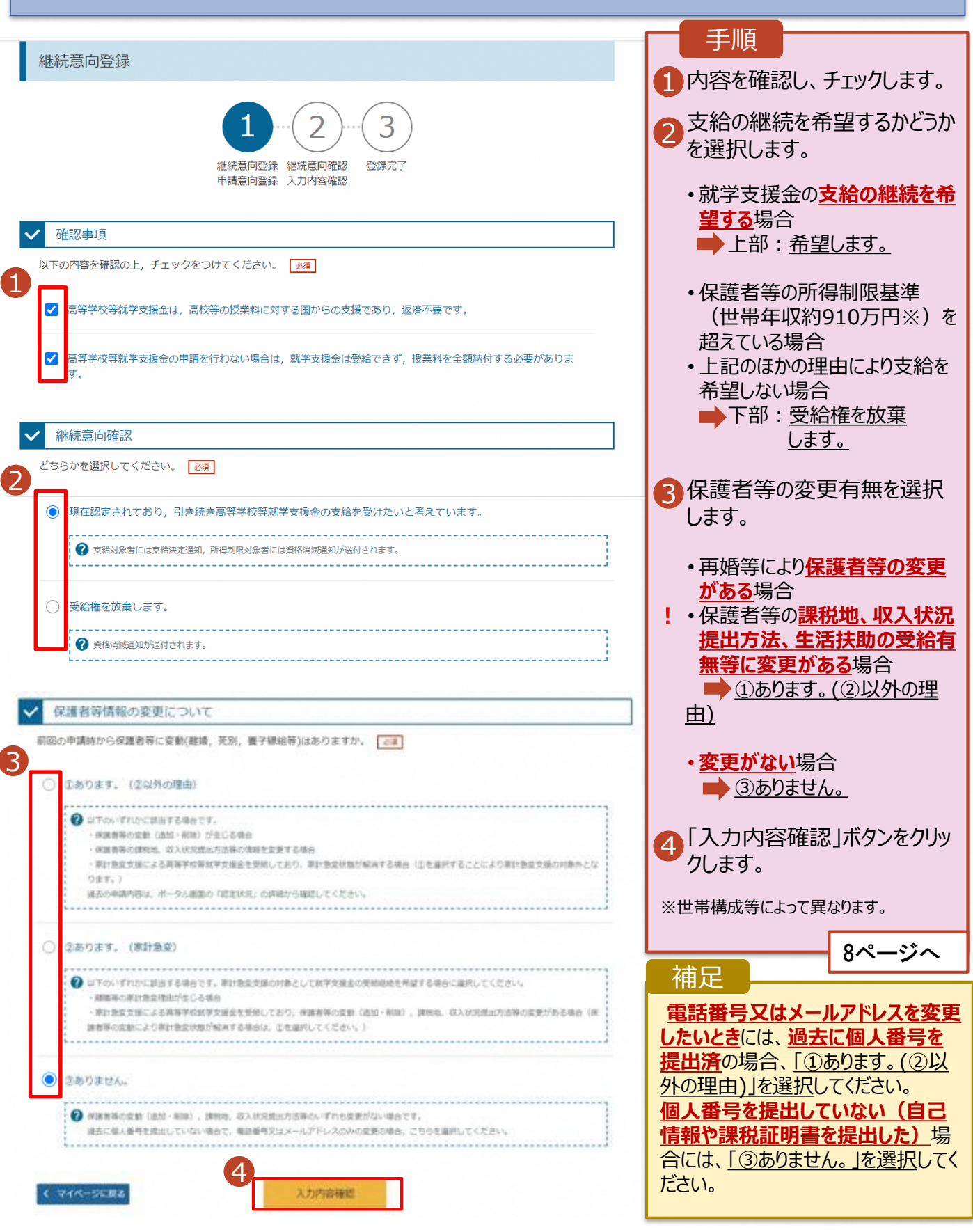

# 2-2. 継続受給の意思が 「ある or ない」 の意向を登録する

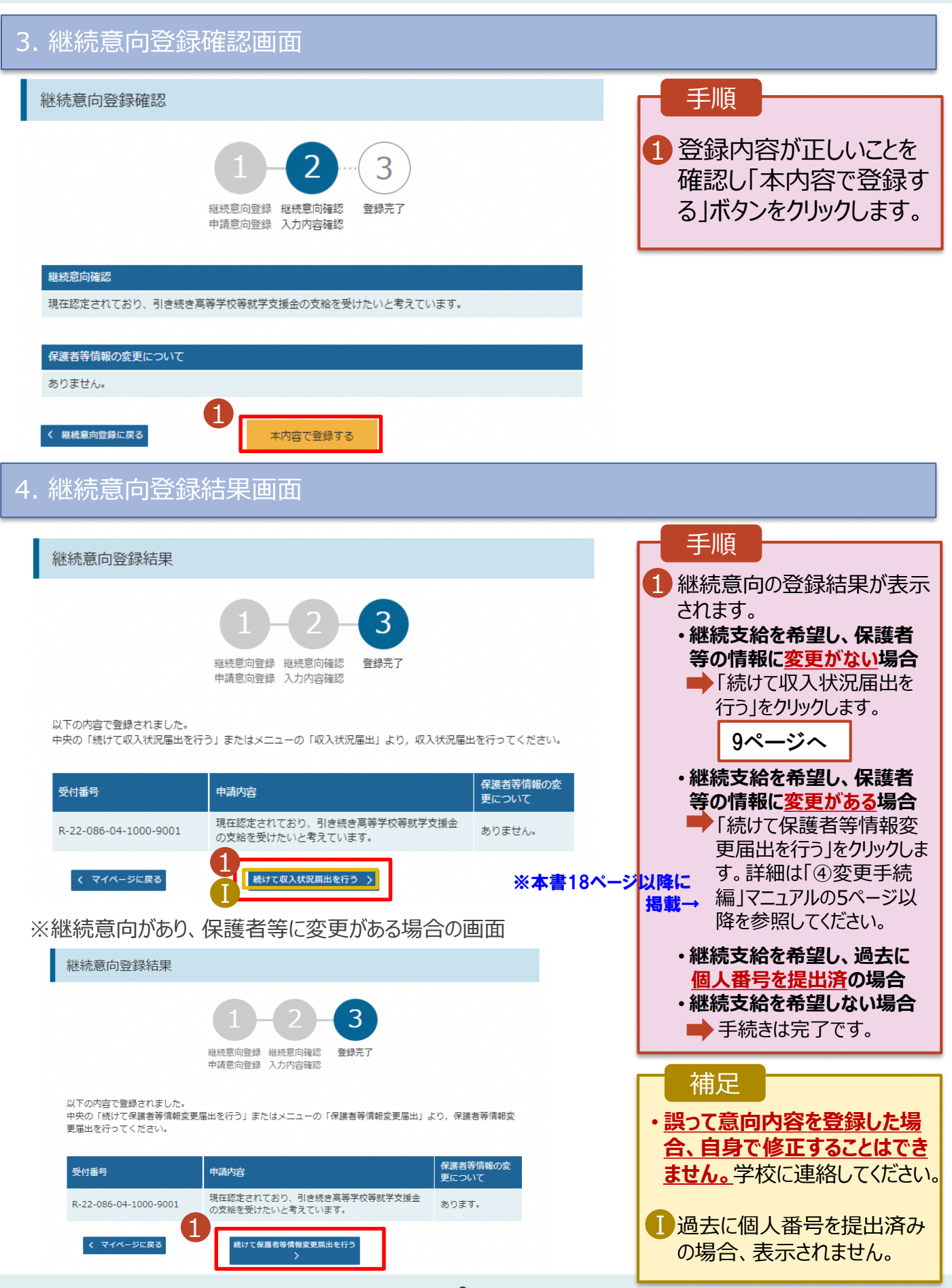

収入状況の届出を行います。 ただし、過去に個人番号を提出済の場合、本手続は不要です。必要に 応じて17ページを参照し、審査状況、審査結果、申請内容を確認してください。

届出には、生徒本人の情報、保護者等情報、収入状況の登録が必要となります。(9~17ページで、各 情報の登録方法を説明します。)

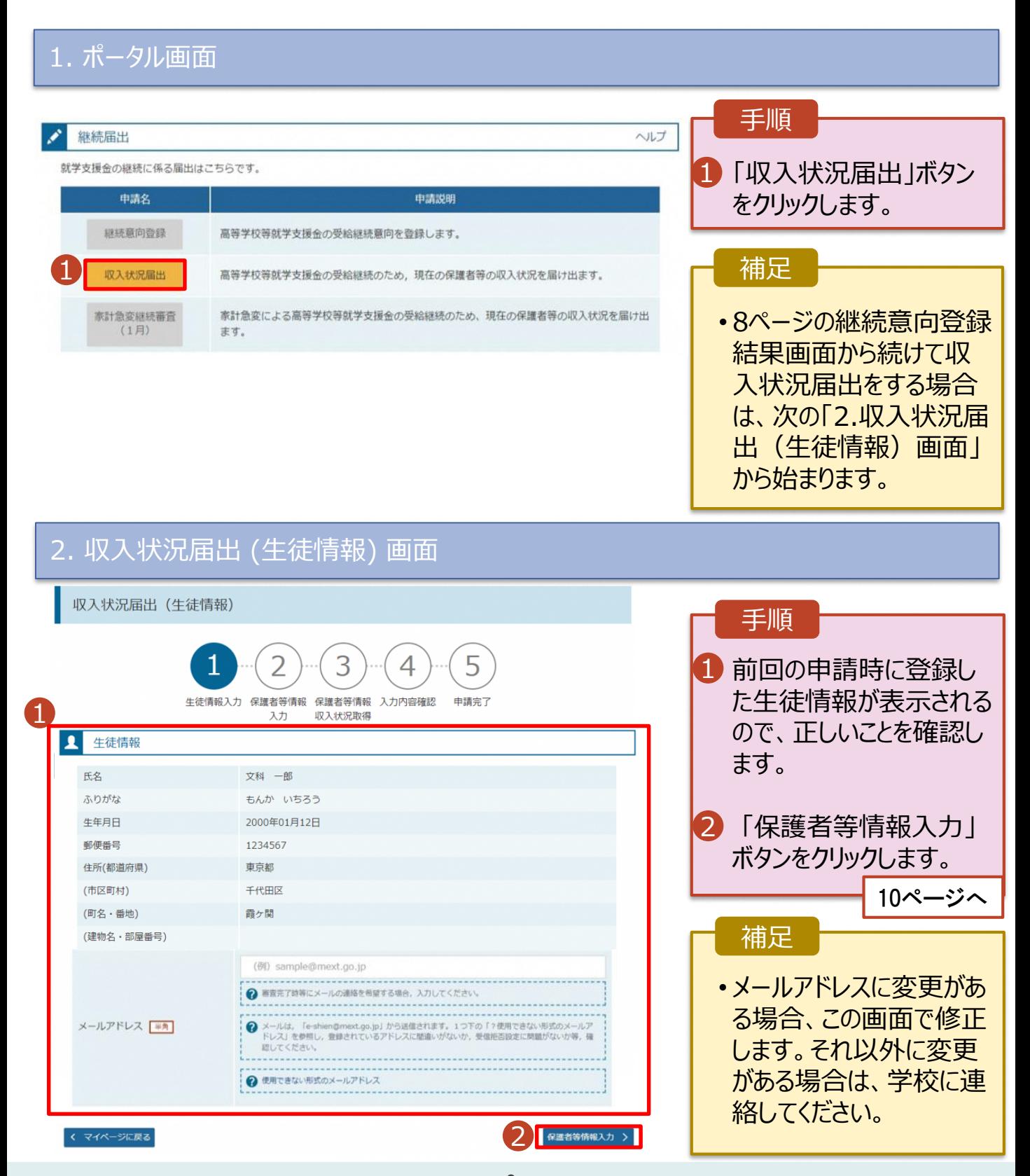

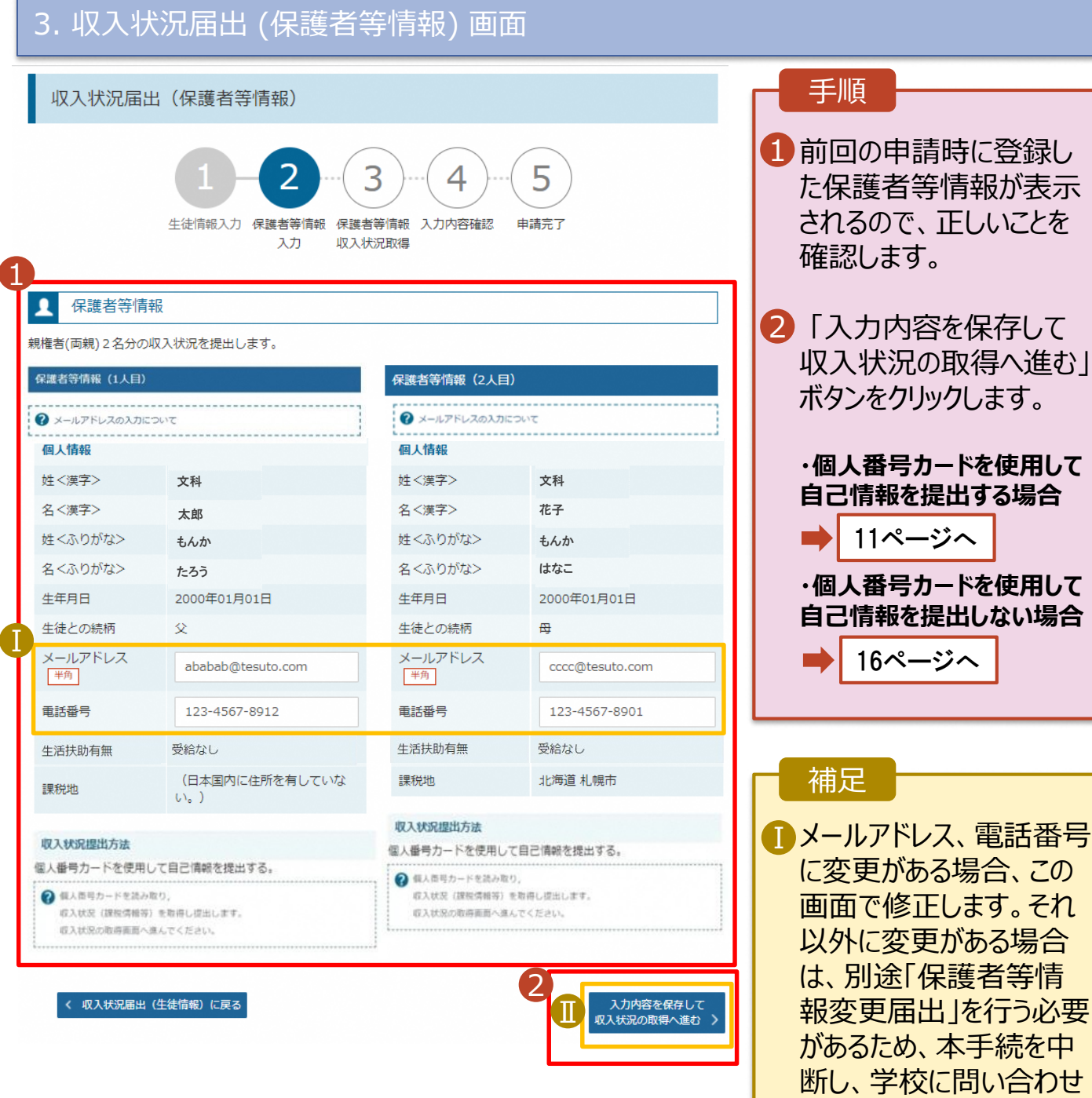

10

てください。

表示されます。

■個人番号カードを使用し て自己情報を取得しない 場合、「入力内容を保存 して確認へ進む」ボタンが

#### **個人番号カードを使用して自己情報を提出する**場合の手順は以下のとおりです。

#### 4. 収入状況届出 (収入状況取得) 画面(1/9)

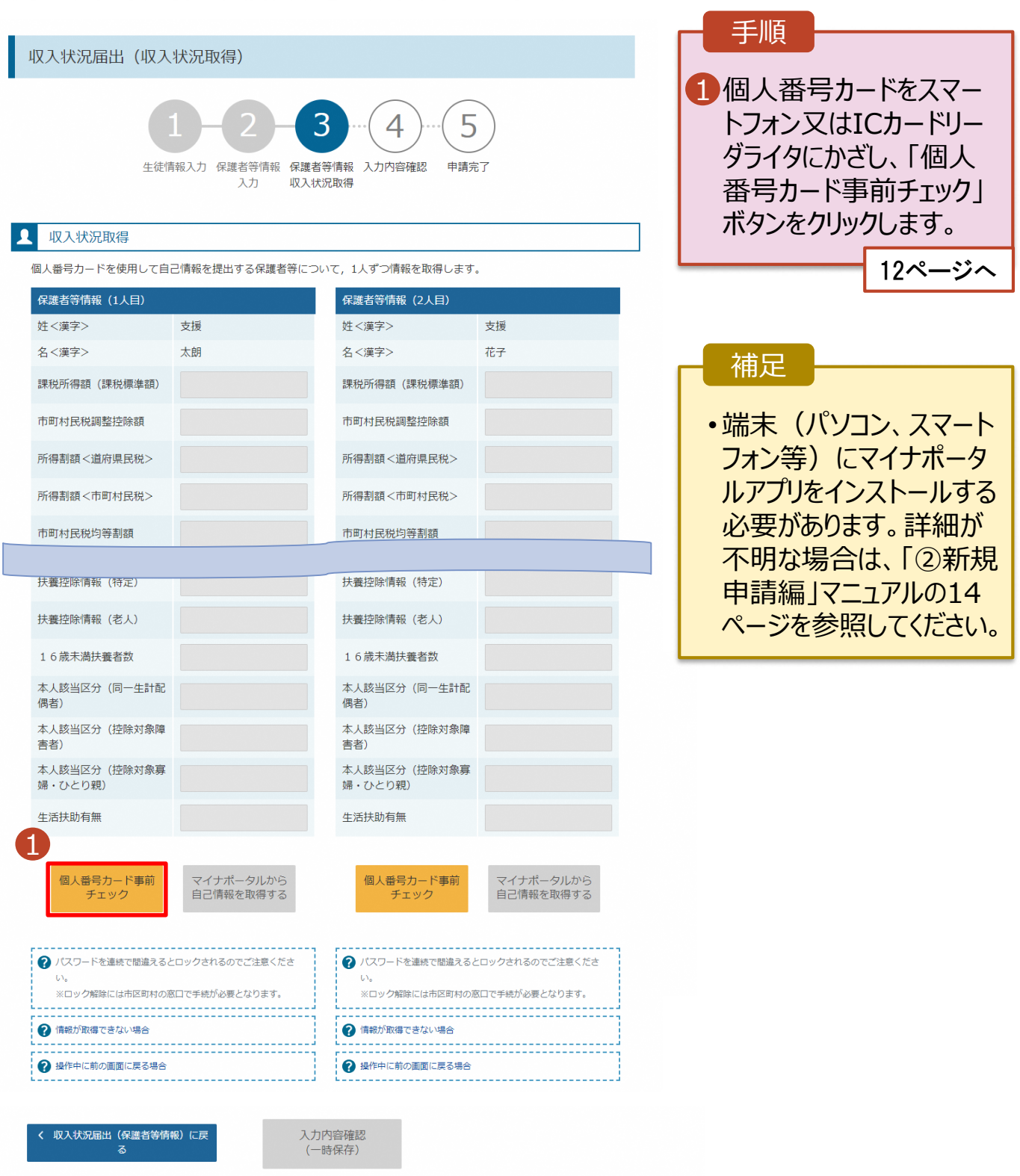

#### **個人番号カードを使用して自己情報を提出する**場合の手順は以下のとおりです。

5. 収入状況届出 (収入状況取得) 画面(2/9) ※マイナポータルの画面

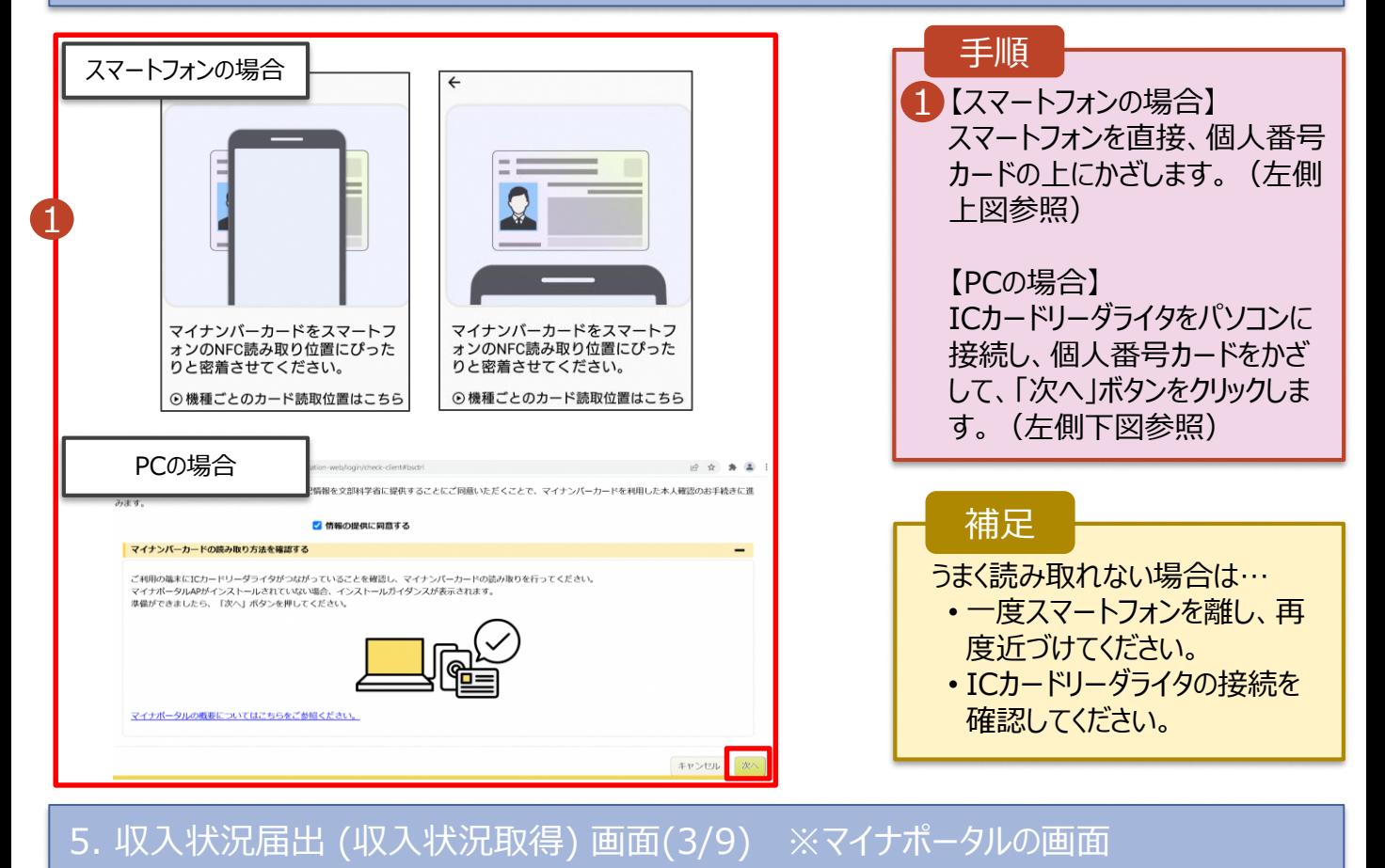

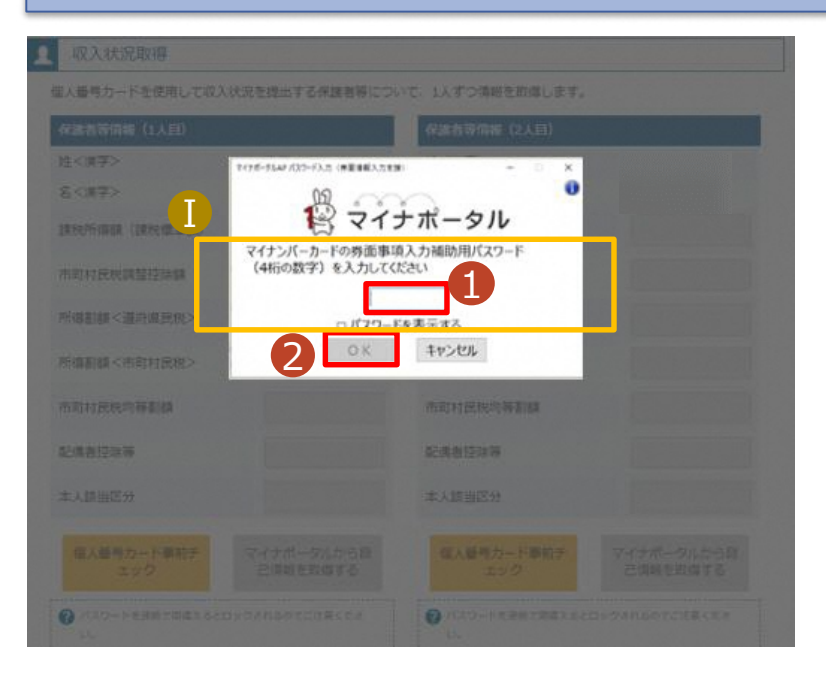

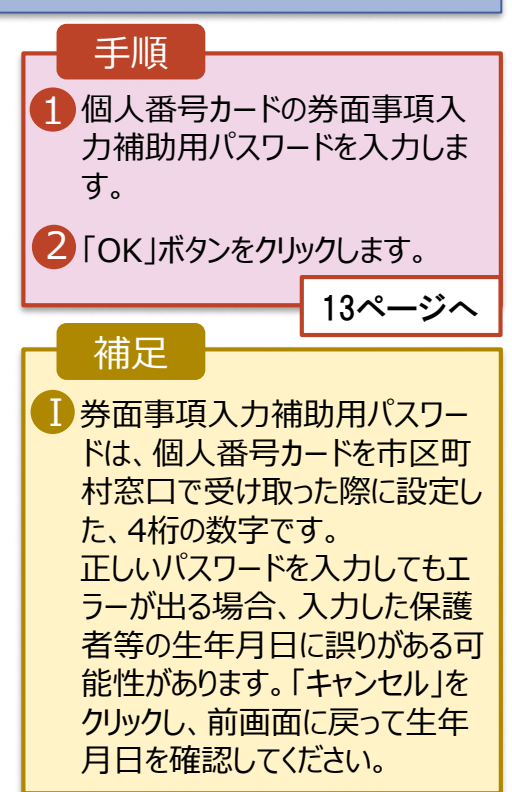

#### **個人番号カードを使用して自己情報を提出する**場合の手順は以下のとおりです。

#### 5. 収入状況届出 (収入状況取得) 画面(4/9)

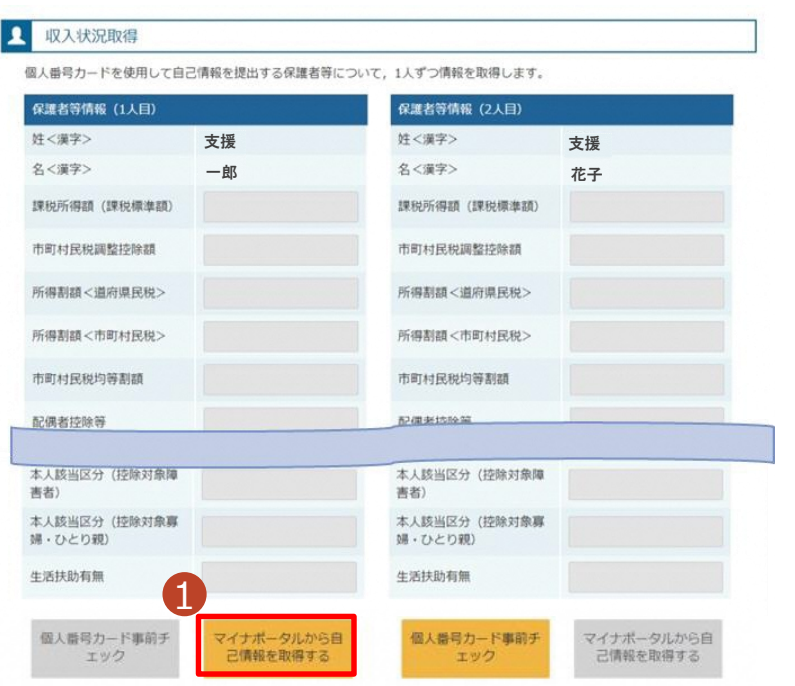

#### 1 「マイナポータルから自己情報を 取得する」ボタンをクリックします。 手順 以下の操作を行った場合、システム エラーが発生することがあります。正 しい手順を確認してください。 ・保護者2名分のカードを逆に登録 ・異なる順番で操作を実施 【正しい手順】 ➀保護者1の事前チェックを実施 ➁保護者1の税額を取得 ③保護者2の事前チェックを実施 ・・・ 【誤った手順】 ➀保護者1の事前チェックを実施 ➁保護者2の事前チェックを実施 ③保護者1の税額を取得 ・・・ 補足

#### 5. 収入状況届出 (収入状況取得) 画面(5/9) ※マイナポータルの画面

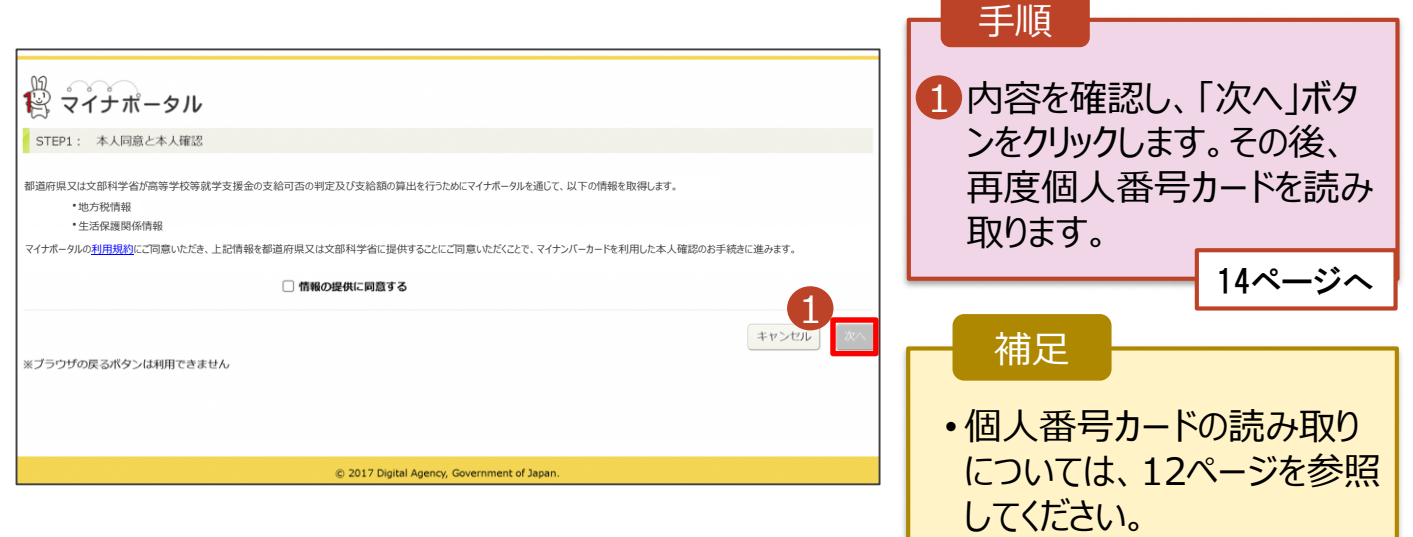

#### **個人番号カードを使用して自己情報を提出する**場合の手順は以下のとおりです。

5. 収入状況届出 (収入状況取得) 画面(6/9) ※マイナポータルの画面 手順 個人番号カードの利用 1 者証明用電子証明書パ スワードを入力します。 注く原子> **SORE>** 2 「OK」ボタンをクリックしま  $\ddot{\mathbf{0}}$ 12マイナポータル  $\left( \Gamma \right)$ す。 マイナンバーカードの利用者証明用電子は明書バスワード<br>(4桁の数字) を入力してください。  $| \cdots$ 補足 2 OK #FOUR 利用者証明用電子証明 Ⅰ 書パスワードは、個人番 号カードを市区町村窓口 本人時当区分 で受け取った際に設定し た、4桁の数字であり、 12ページで入力したもの と同じです。 5. 収入状況届出 (収入状況取得) 画面(7/9) ※マイナポータルの画面 手順 1 1 自己情報取得中の画面 が表示されるので、完了 するまで待ちます。 自己情報取得中です。しばらくお待ちください。 補足 1情報を取得できるまで、 Ⅰ20秒程度かかる場合が あります。エラーが表示さ 1 マイナポータルから、一定時間内に自己情報取 得に対する応答がありませんでした。取得要求 れていない場合は正常に 中のため、しばらく待ってから個人番号カード 処理が行われているため、 を使用して自己情報を取得するボタンで、取得 結果を確認してください。 このまましばらくお待ちくだ さい。 エラーの場合はメッセージ 4 マイナポータルから自己情報が取得できません でした。個人番号カード事前チェックボタンか が表示されます(画像は ら、再度取得操作を行ってください。 例)。

#### **個人番号カードを使用して自己情報を提出する**場合の手順は以下のとおりです。

#### 5. 収入状況届出 (収入状況取得) 画面(8/9)

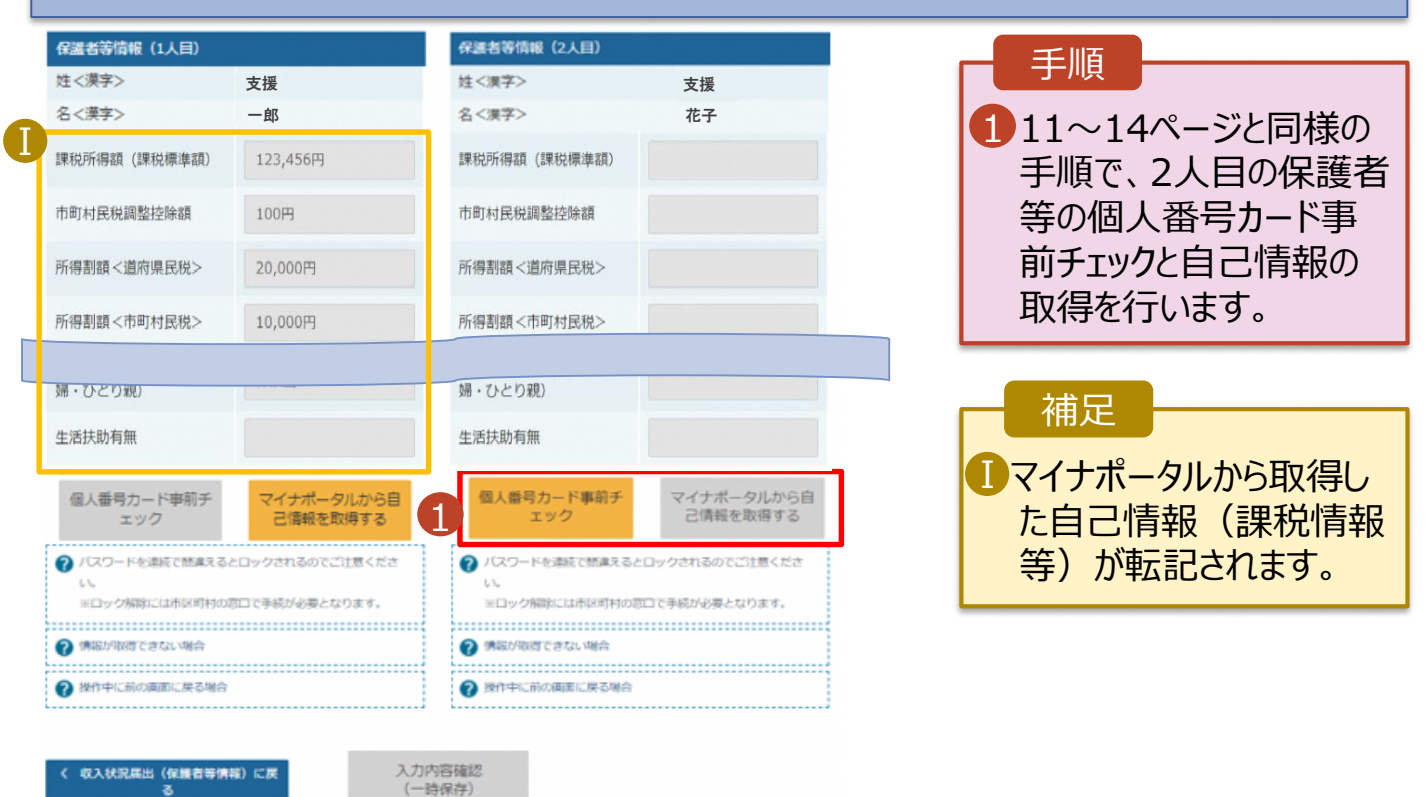

#### 5. 収入状況届出 (収入状況取得) 画面(9/9)

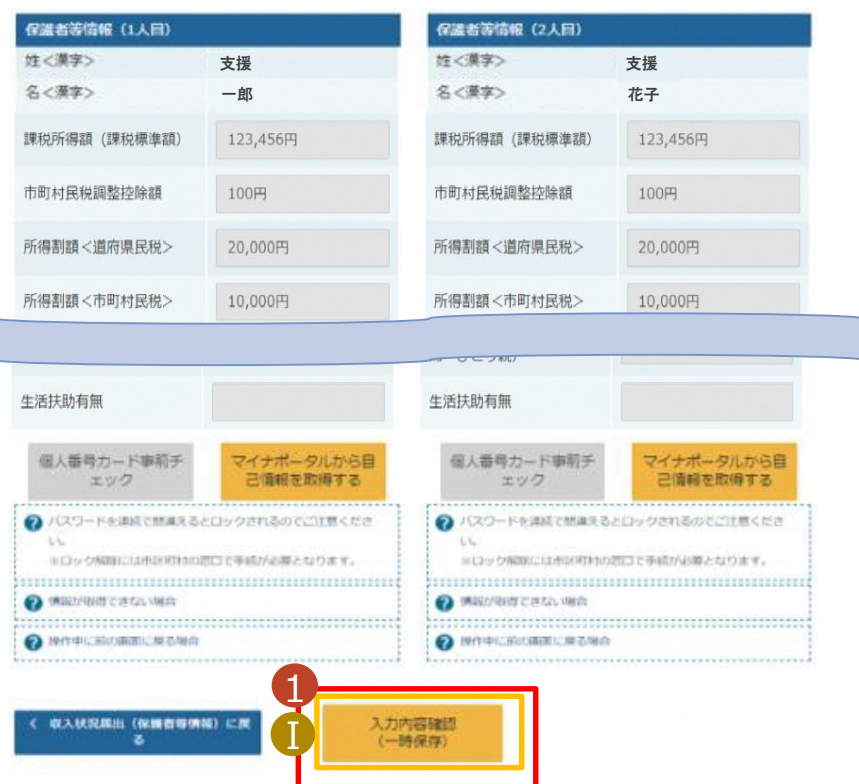

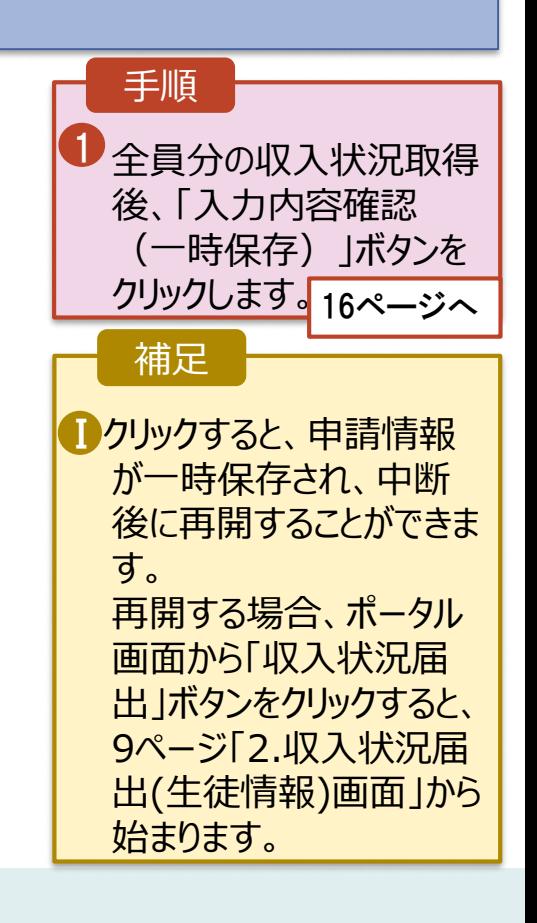

本内容で甲請する

Ⅱ

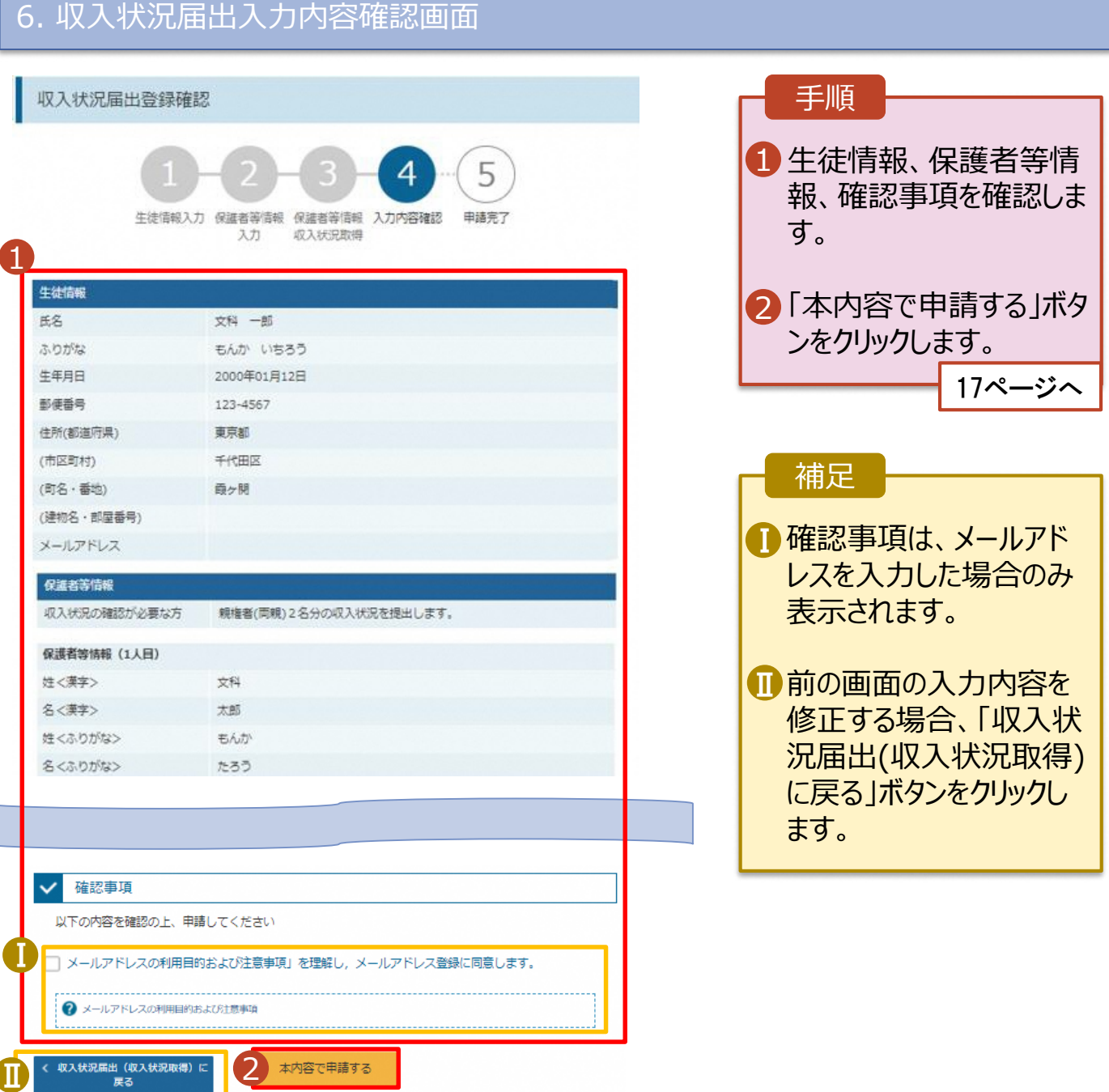

#### 7. 収入状況届出結果画面

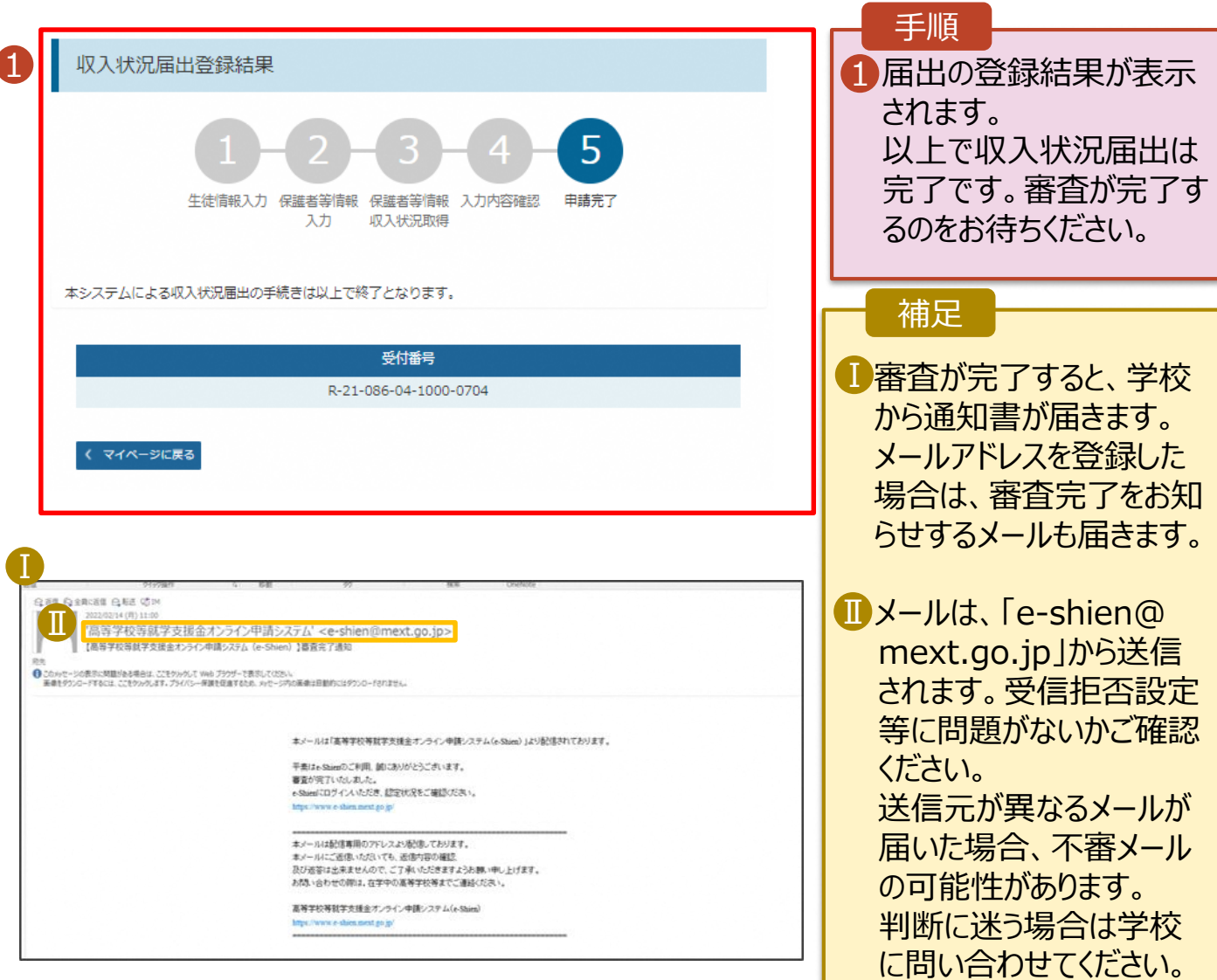

### 8. ポータル画面

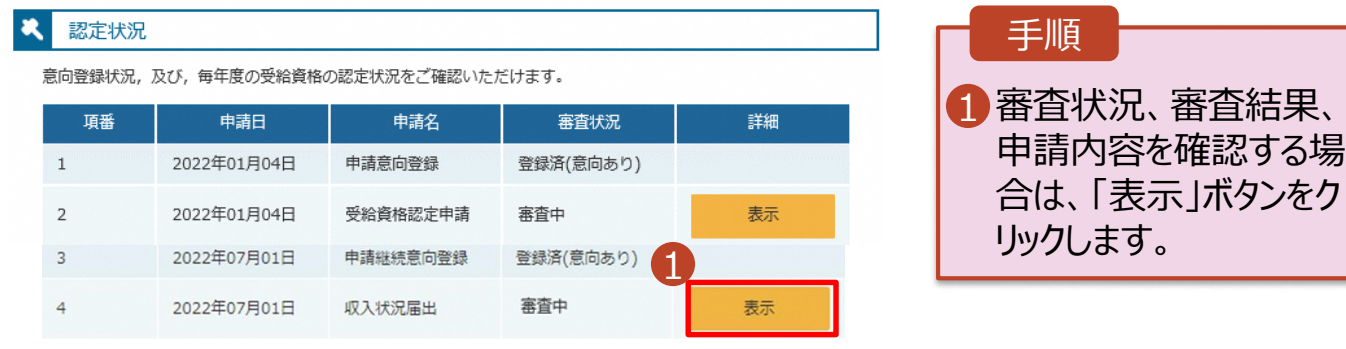

### 高等学校等就学支援金オンライン申請システム e-Shien 申請者向け利用マニュアル

④ 変更手続編(一部抜粋)

「継続意向確認→保護者等情報変更届出」を行うための専用マニュアルです。

#### 2023年4月 秋田県教育委員会

#### 2-2. 保護者等情報の変更の届出をする · · · · · · · P.6

※以降、④変更手続編の一部抜粋。ページ数は、P6から開始。

保護者等情報の変更の届出を行います。

保護者等に変更があり追加・削除を行う場合や保護者等の連絡先等の情報を変更する場合、税の更正 があった場合等に保護者等情報変更の届出が必要となります。

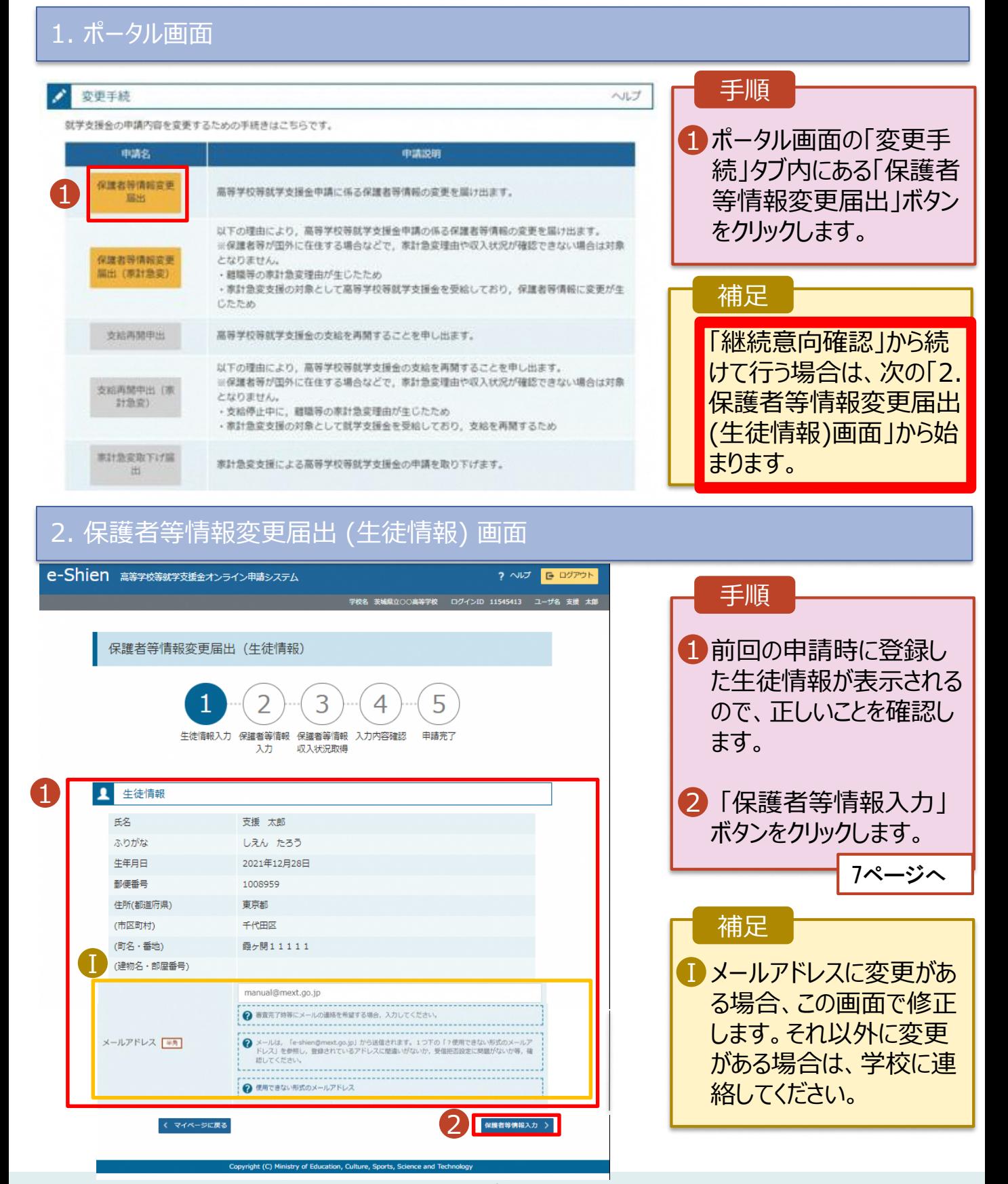

#### 3. 保護者等情報変更届出登録画面(1/8)

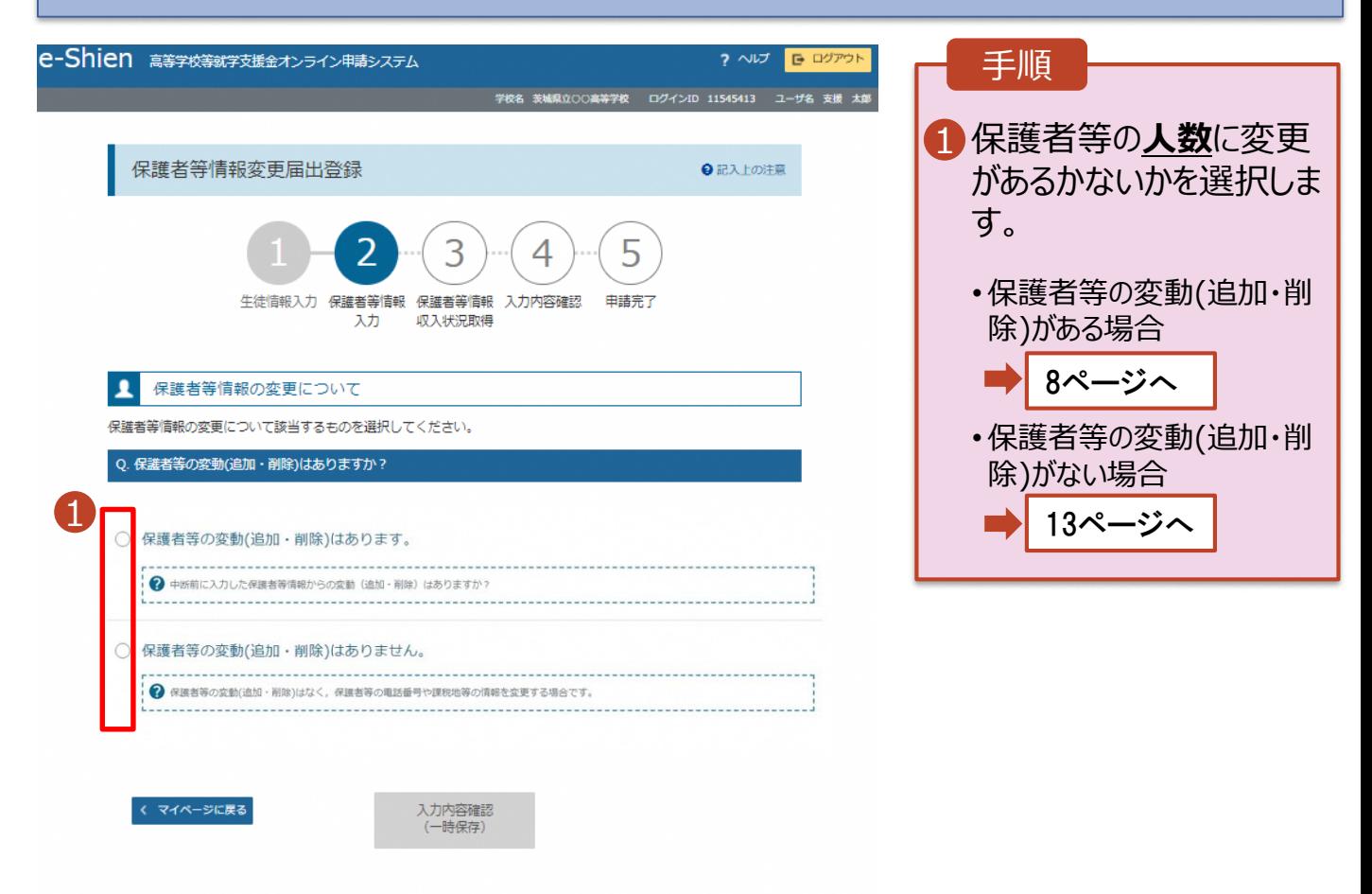

Copyright (C) Ministry of Education, Culture, Sports, Science and Technology

保護者等の**変動(追加・削除)がある**場合の手順は以下のとおりです。

#### 3. 保護者等情報変更届出登録画面(2/8)

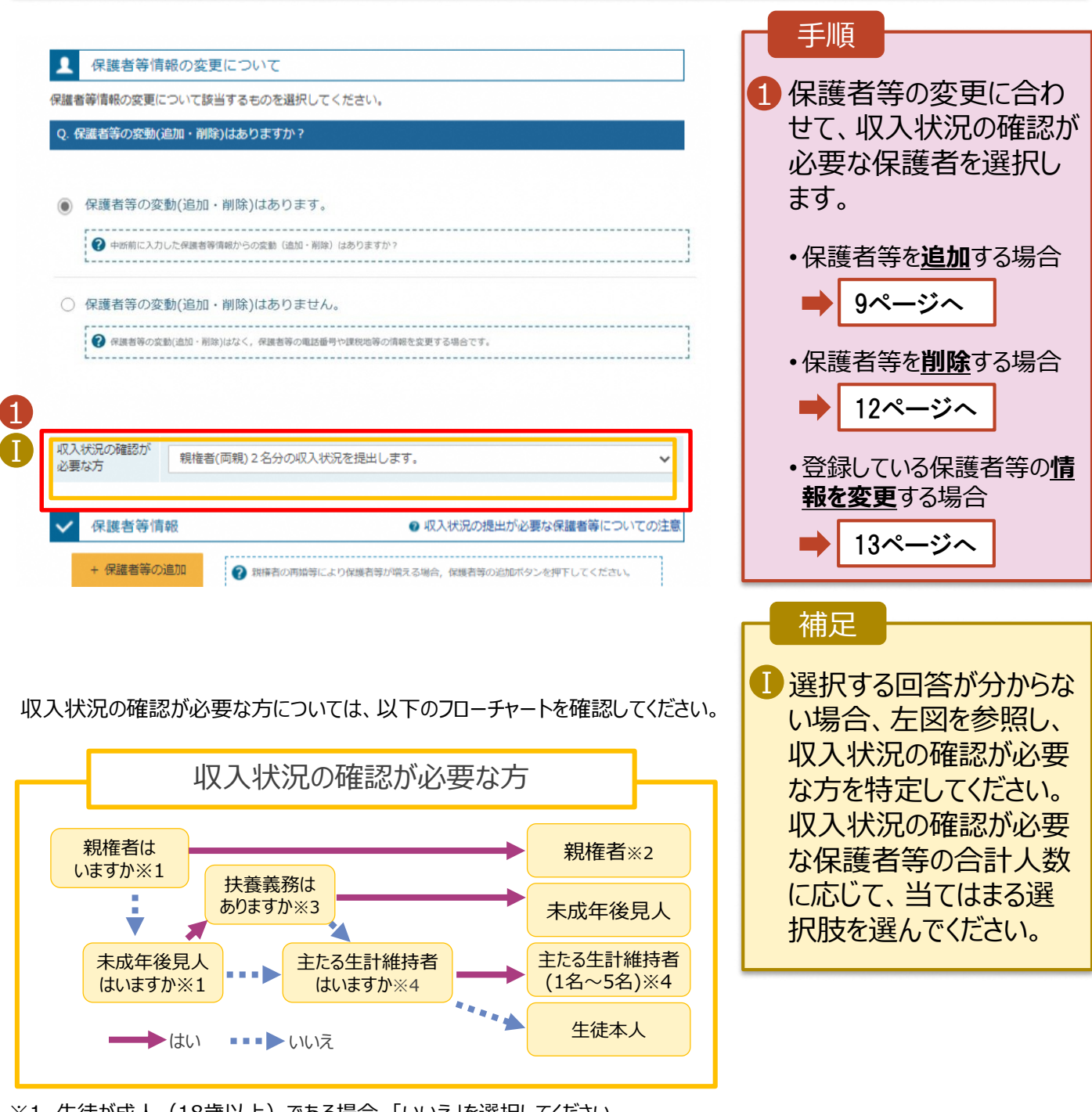

※1 生徒が成人(18歳以上)である場合、「いいえ」を選択してください。

※2 次の場合、該当する親権者の個人番号カード(写)等の提出が不要となる場合があります。 ・ドメスティック・バイオレンス等のやむを得ない理由により提出が困難な場合 ・日本国内に住所を有したことがない等個人番号の指定を受けていない場合 等

- 詳細は、学校に御相談ください。 ※3 親権者が存在せず、未成年後見人が選任されており、その者が生徒についての
- 扶養義務がある場合に「はい」を選択します。
- ※4 生徒が成人(18歳以上)であり、入学時に未成年であった場合は、未成年時 の親権者が「主たる生計維持者」に該当します。

保護者等を**追加**する場合の手順は以下のとおりです。

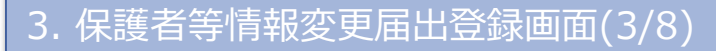

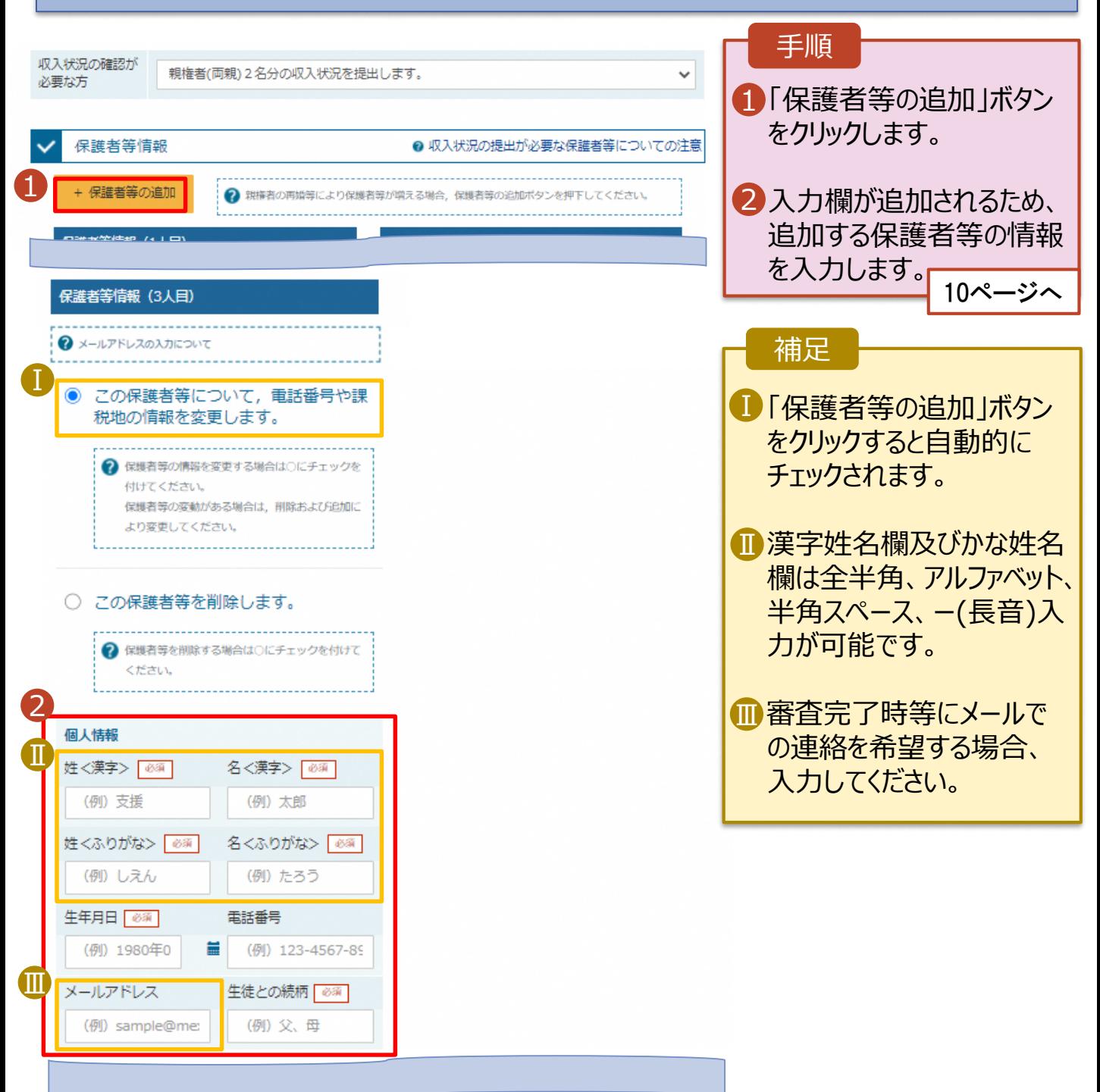

保護者等を**追加**する場合の手順は以下のとおりです。

#### 3. 保護者等情報変更届出登録画面(4/8)

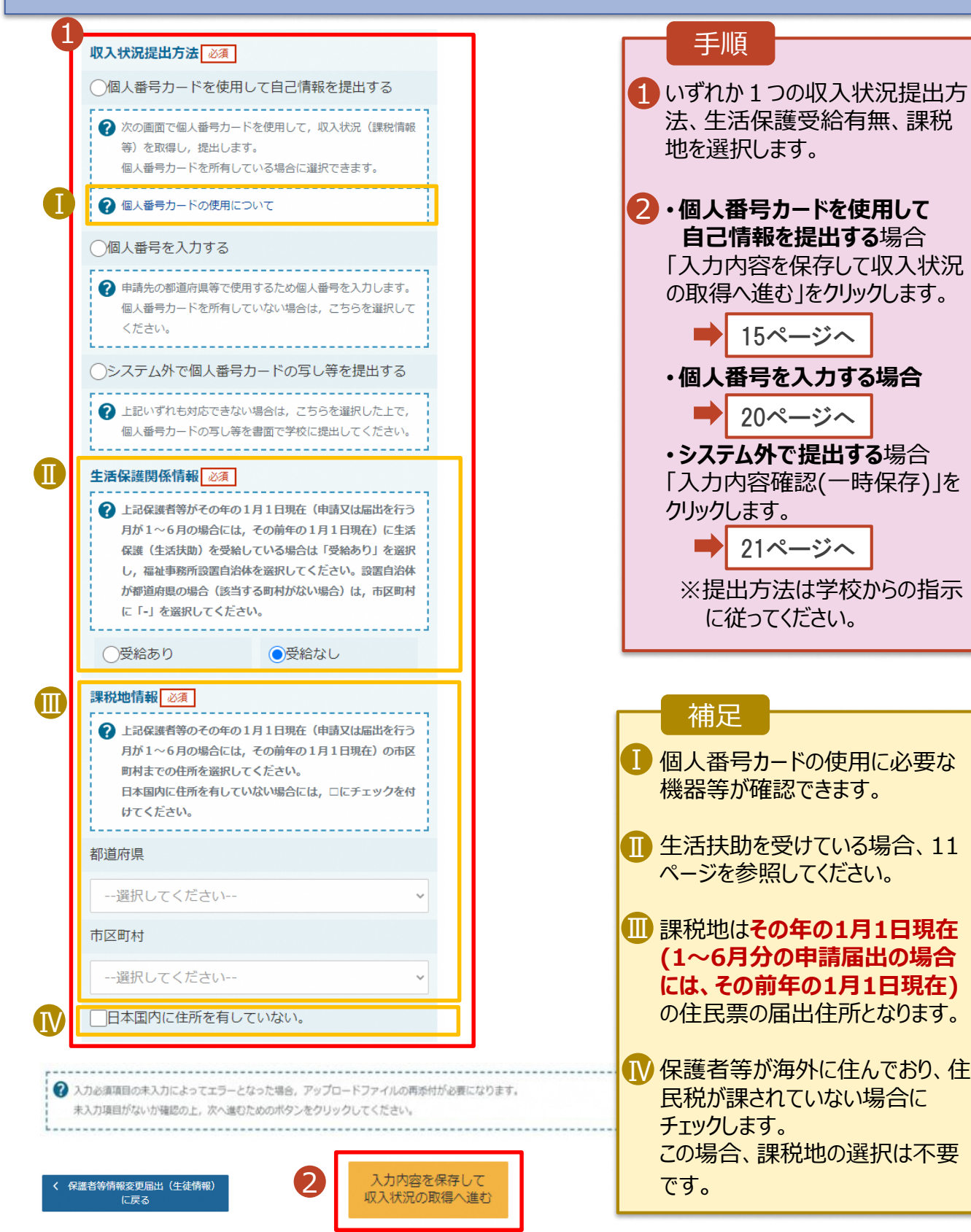

#### **生活保護(生活扶助)を受給している**場合の入力方法は以下のとおりです。

#### 3. 保護者等情報変更届出登録画面(5/8)

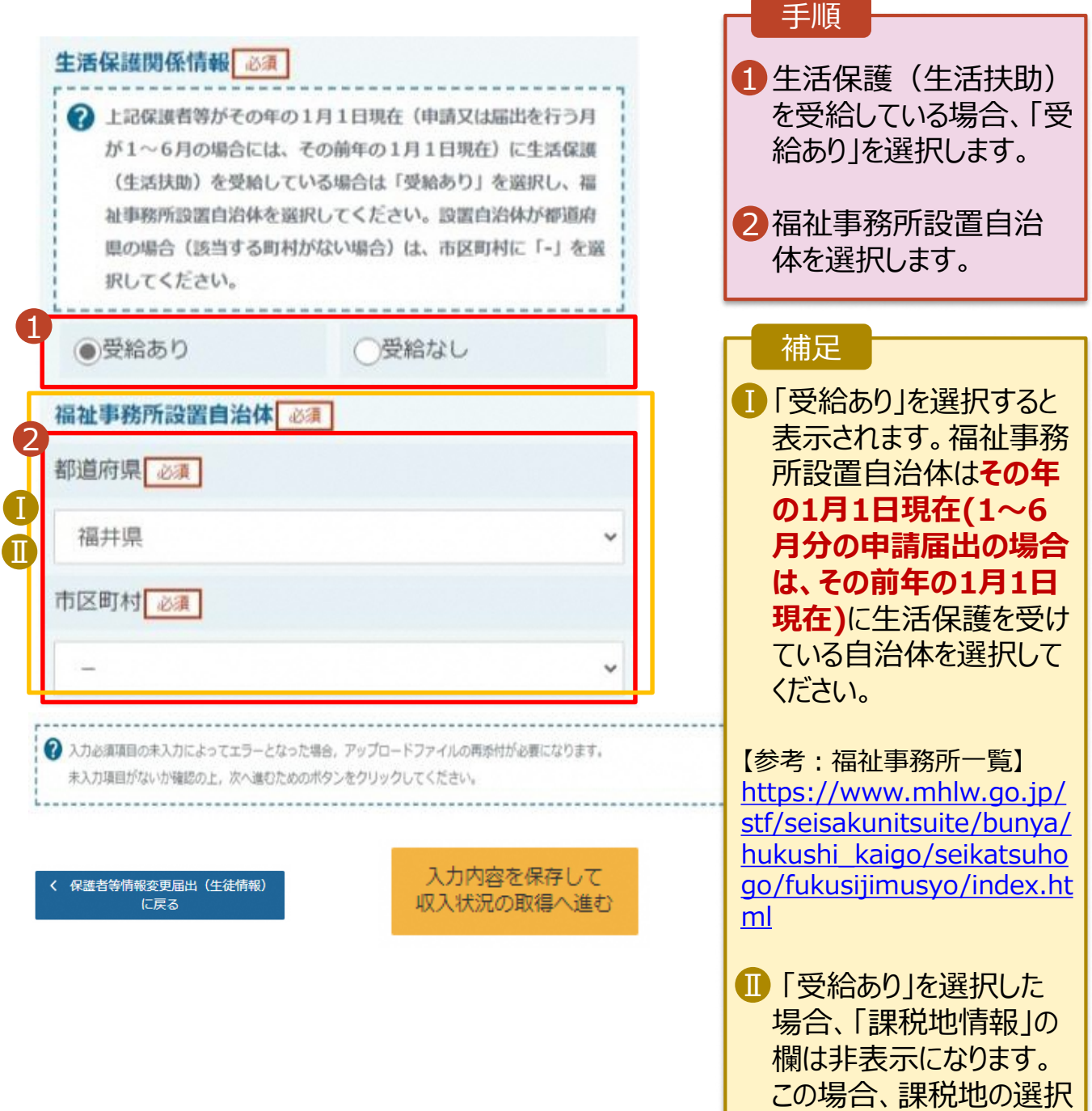

は必要ありません。

保護者等を**削除**する場合の手順は以下のとおりです。

#### 3. 保護者等情報変更届出登録画面(6/8)

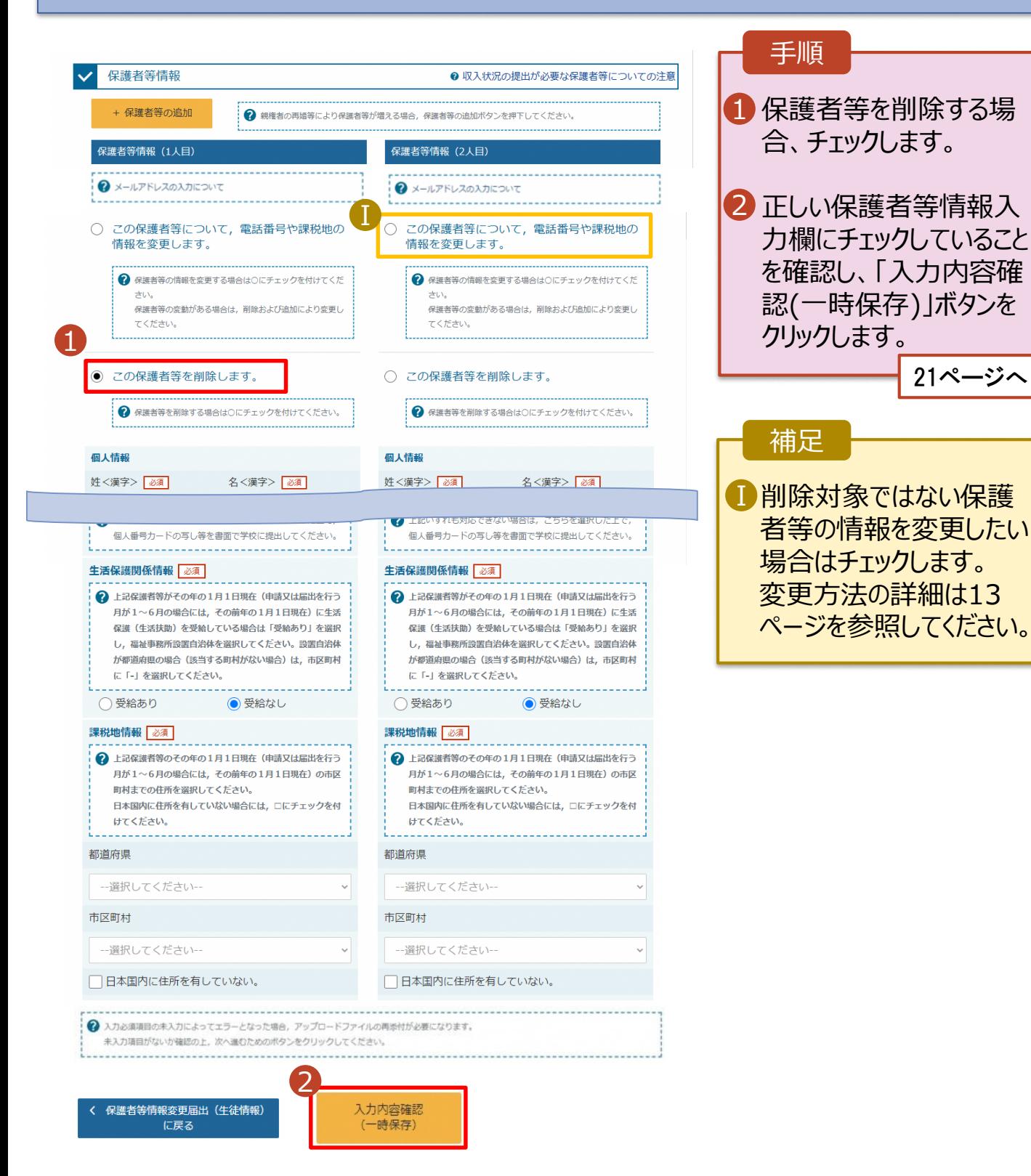

# 2-2. 保護者等情報の変更の届出をする

保護者等の連絡先や課税地等の**情報を変更**する場合の手順は以下のとおりです。

#### 3. 保護者等情報変更届出登録画面(7/8)

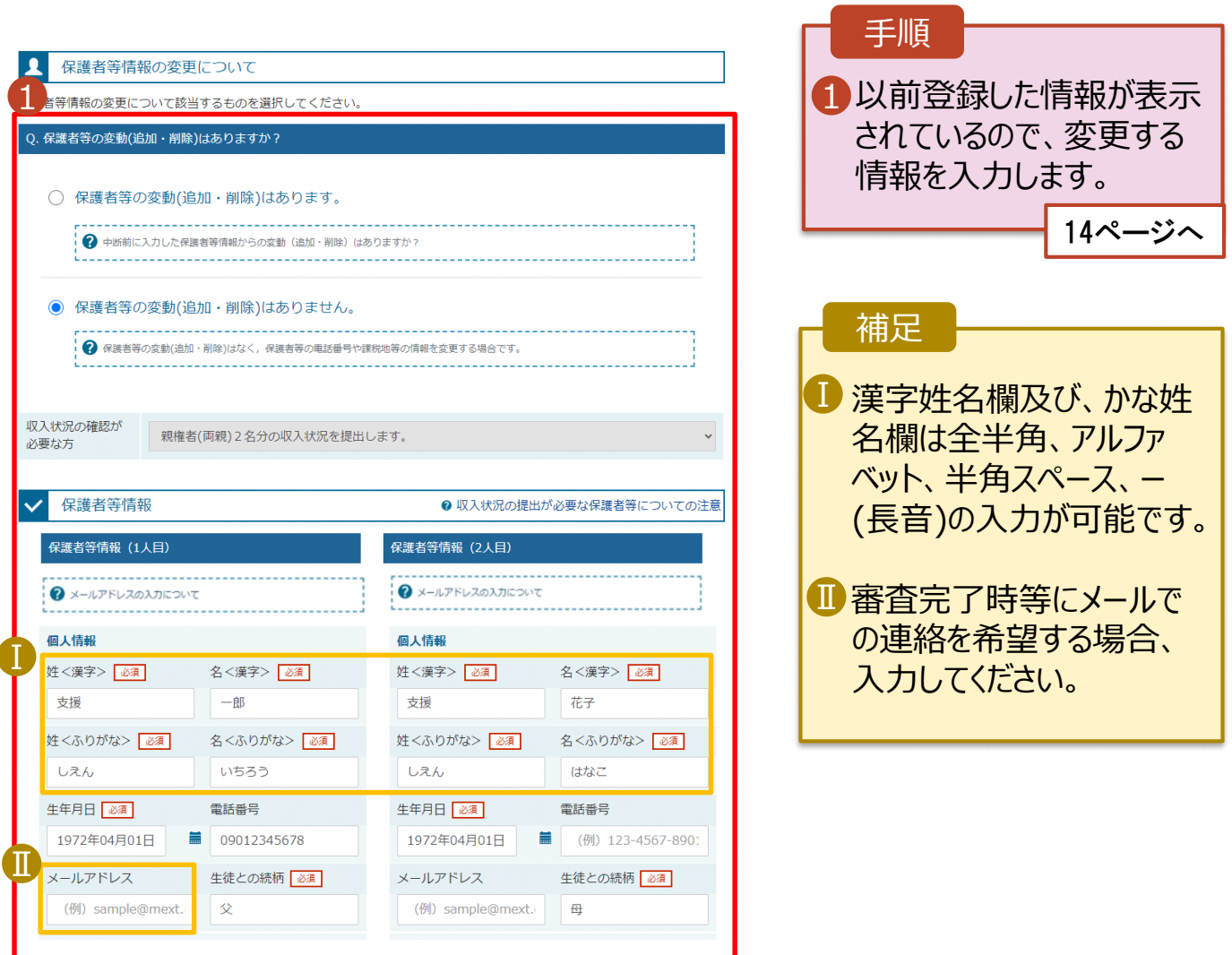

保護者等の連絡先や課税地等の**情報を変更**する場合の手順は以下のとおりです。

#### 3. 保護者等情報変更届出登録画面(8/8)

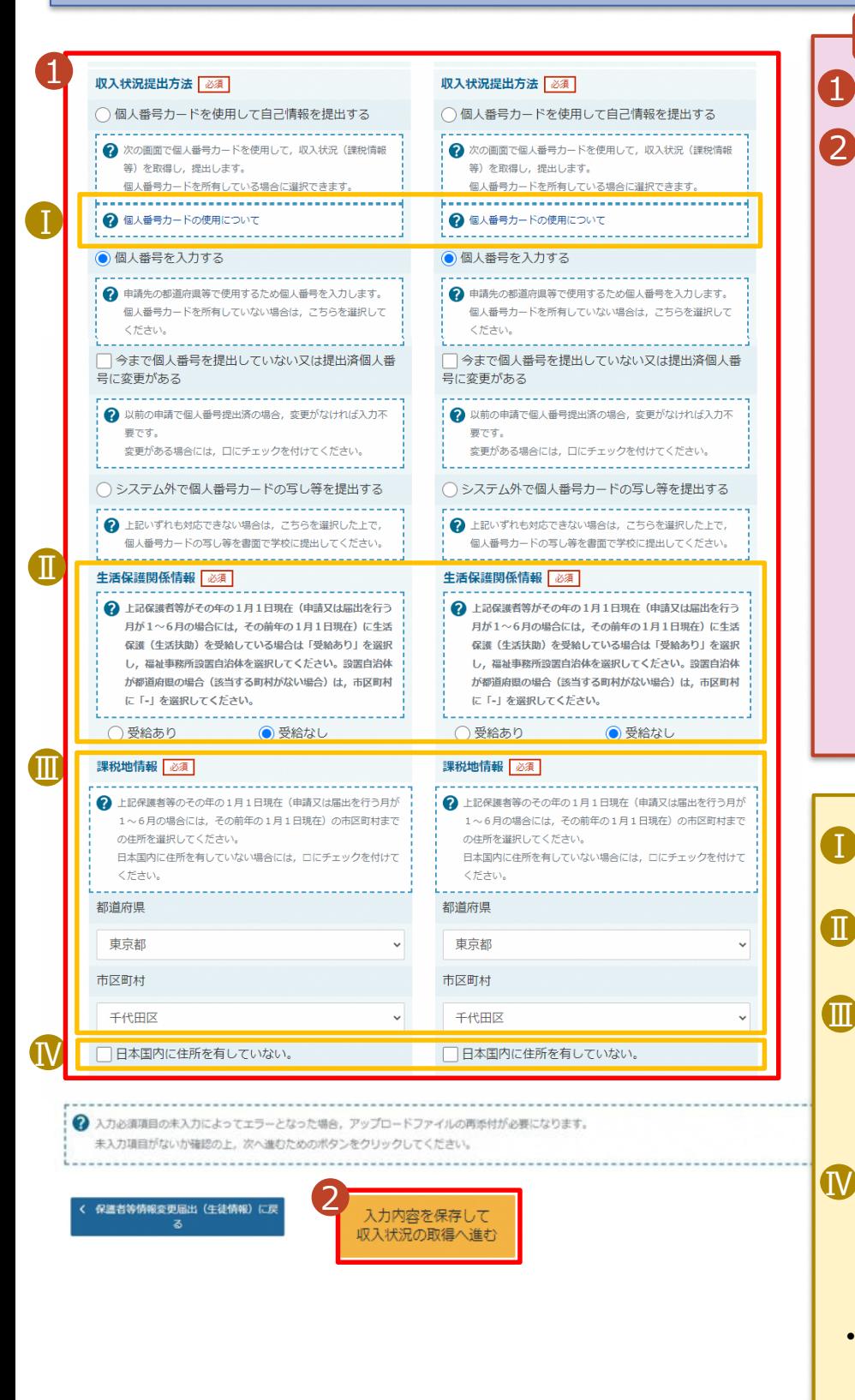

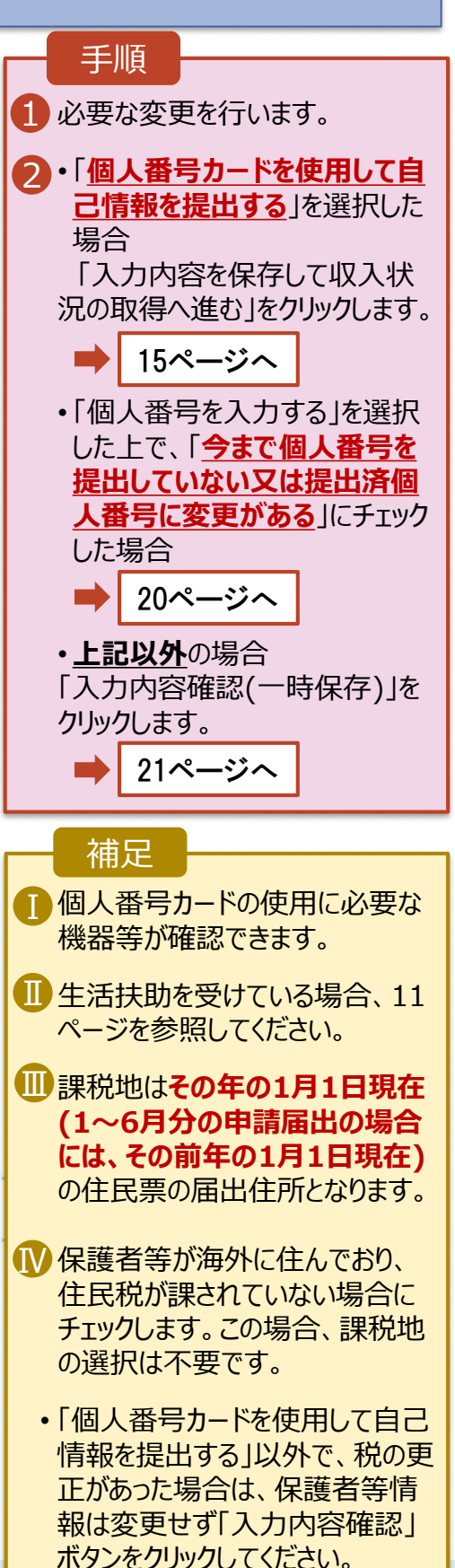

**個人番号カードを使用して自己情報を提出する**場合の手順は以下のとおりです。

4. 保護者等情報変更届出 (収入状況取得) 画面(1/9)

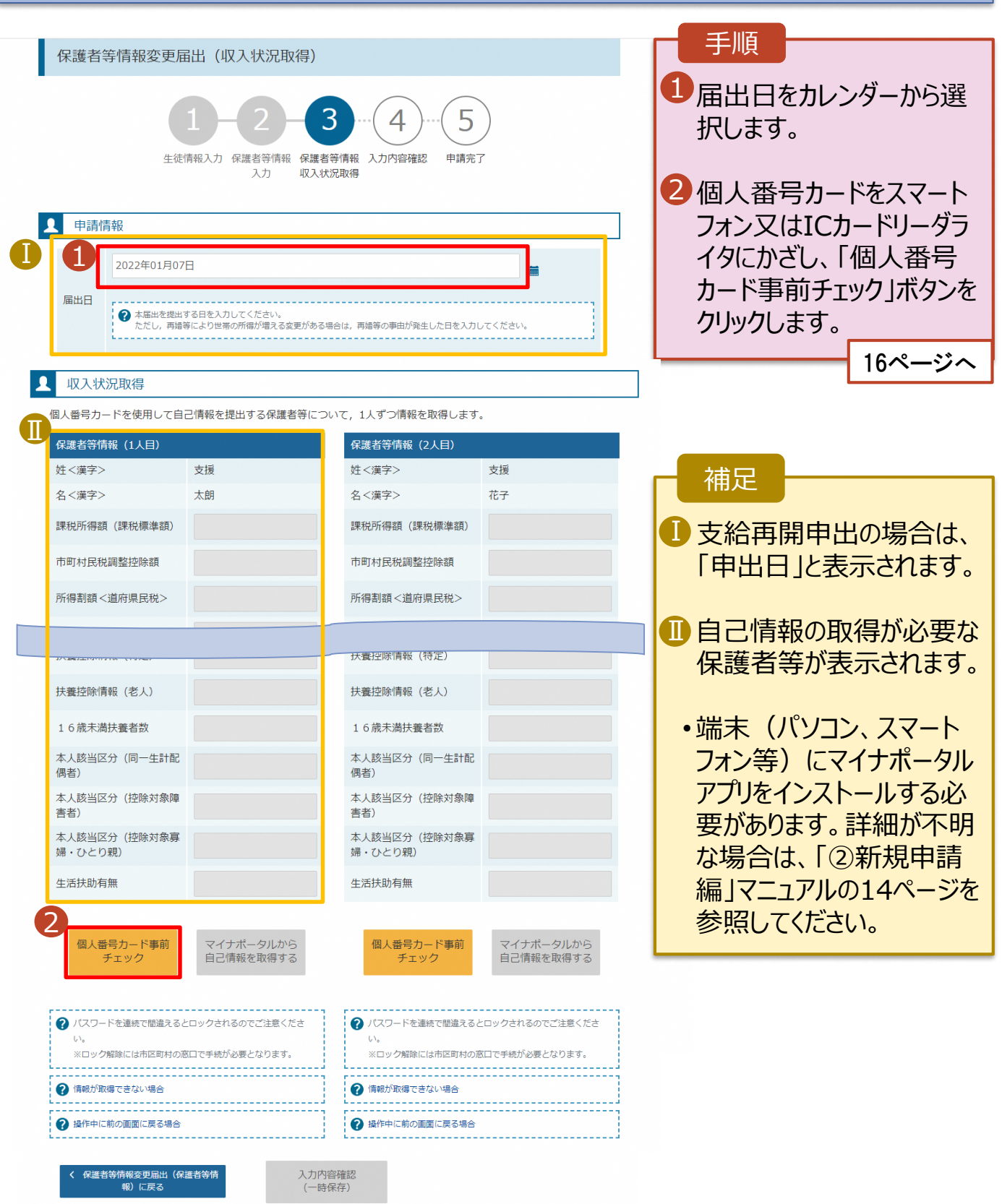

#### **個人番号カードを使用して自己情報を提出する**場合の手順は以下のとおりです。

4. 保護者等情報変更届出 (収入状況取得) 画面(2/9) ※マイナポータルの画面

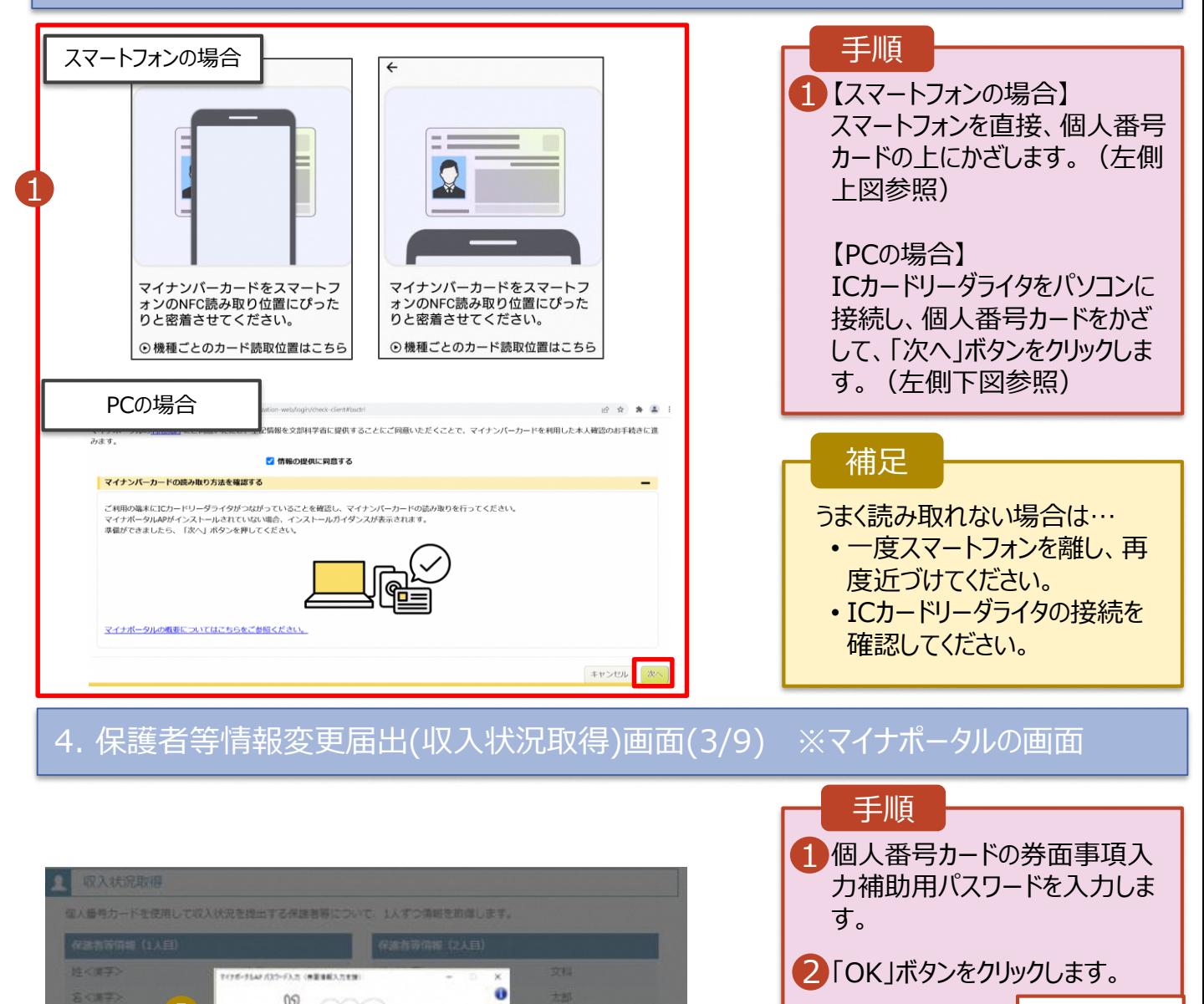

17ページへ

1 券面事項入力補助用パスワー ドは、個人番号カードを市区町 村窓口で受け取った際に設定し た、4桁の数字です。 正しいパスワードを入力してもエ ラーが出る場合、入力した保護 者等の生年月日に誤りがある可 能性があります。「キャンセル」を クリックし、前画面に戻って生年 月日を確認してください。 補足

1

キャンセル

記述制限注答 本人提出区分

12マイナポータル マイナンバーカードの券面事項入力補助用パスワード (485の数字) を入力してくださし

OK

 $\mathcal{P}$ 

Ⅰ

经信告控制等

#### **個人番号カードを使用して自己情報を提出する**場合の手順は以下のとおりです。

4. 保護者等情報変更届出 (収入状況取得) 画面(4/9)

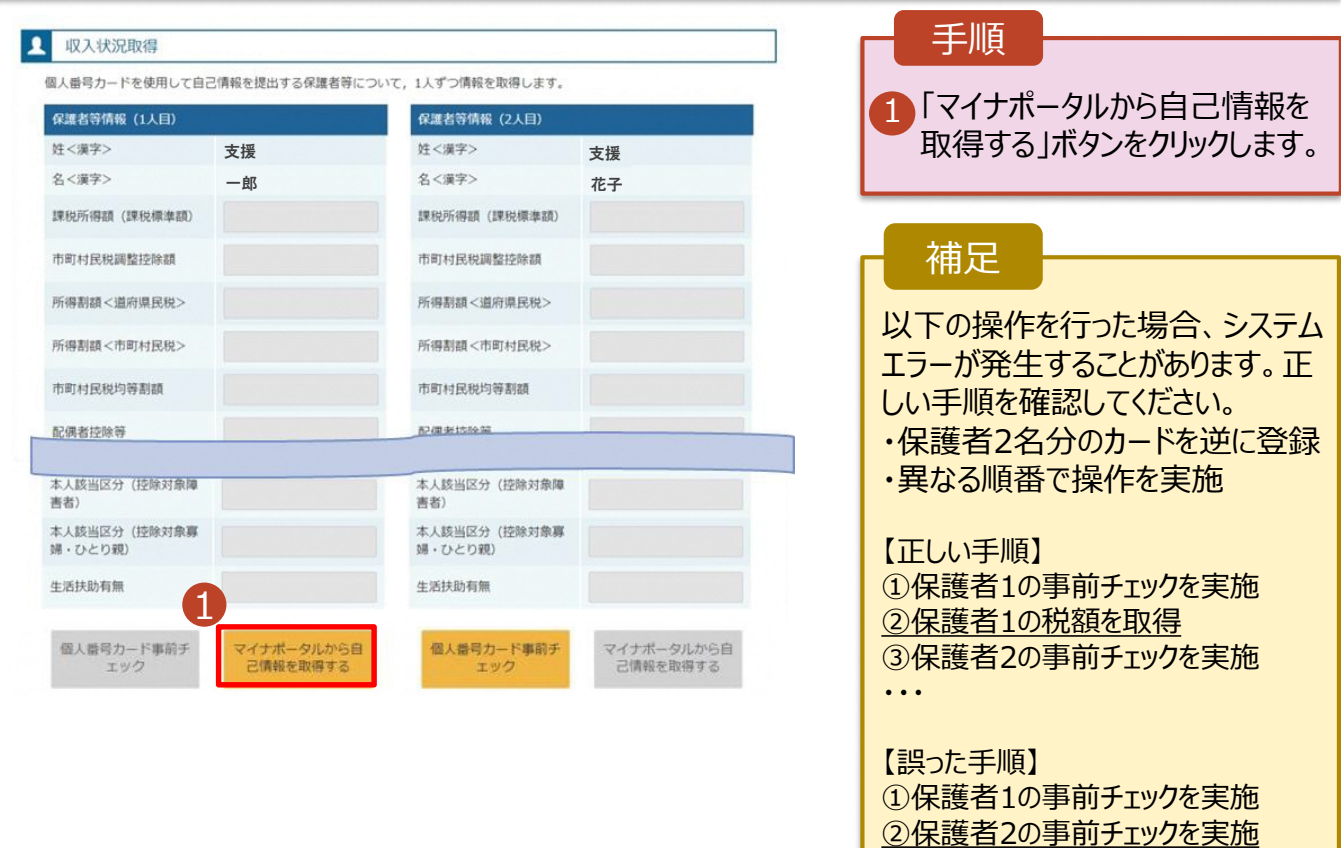

③保護者1の税額を取得

・・・

#### 4. 保護者等情報変更届出 (収入状況取得) 画面(5/9) ※マイナポータルの画面

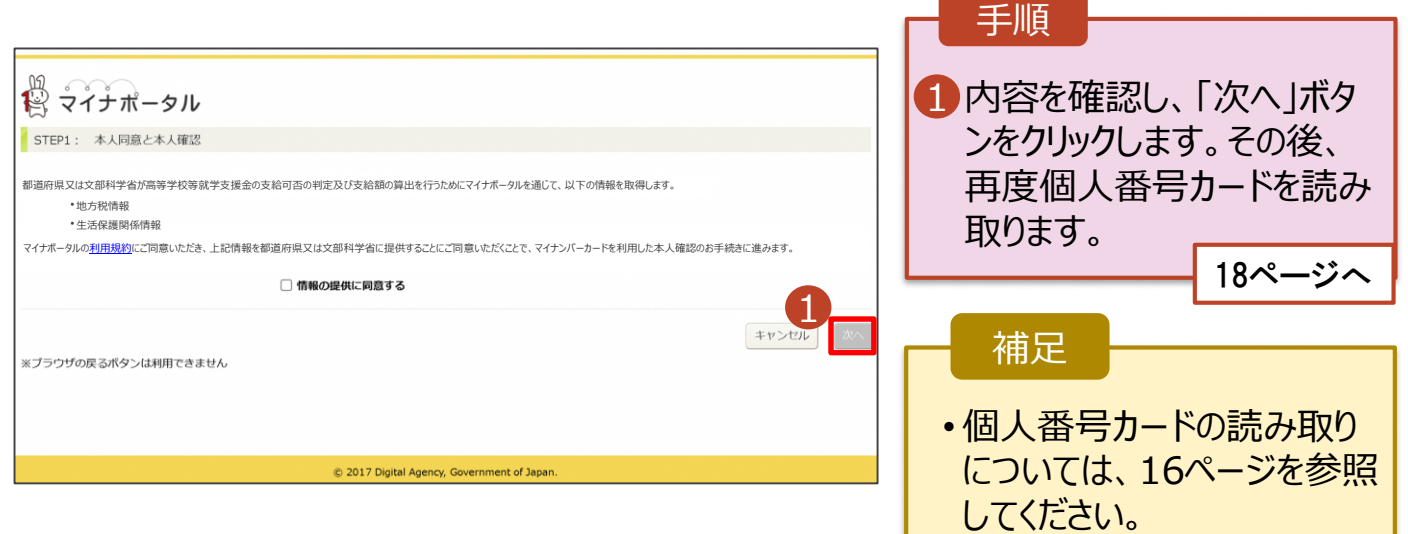

#### **個人番号カードを使用して自己情報を提出する**場合の手順は以下のとおりです。

4. 保護者等情報変更届出 (収入状況取得) 画面(6/9) ※マイナポータルの画面 手順 1個人番号カードの利用者 証明用電子証明書パス ワードを入力します。 ö <sup>Ⅰ</sup> <sup>2</sup> 2「OK」ボタンをクリックします。 1  $\overline{\phantom{a}}$ 2 補足 OK TYSER Ⅰ 利用者証明用電子証明 Ⅰ 記憶曲接触器 書パスワードは、個人番号 本人数出店分 カードを市区町村窓口で 受け取った際に設定した、 4桁の数字であり、16ペー ジで入力したものと同じで す。 4.保護者等情報変更届出 (収入状況取得) 画面(7/9) ※マイナポータルの画面 手順 1 1 自己情報取得中の画面 が表示されるので、完了 するまで待ちます。 19ページへ自己情報取得中です。しばらくお待ちください。 補足 情報を取得できるまで、 Ⅰ 20秒程度かかる場合が Ⅰ あります。エラーが表示さ 1 マイナポータルから、一定時間内に自己情報取 れていない場合は正常に 得に対する応答がありませんでした。取得要求 中のため、しばらく待ってから個人番号カード 処理が行われているため、 を使用して自己情報を取得するボタンで、取得 このまましばらくお待ちくだ 結果を確認してください。 さい。 エラーの場合はメッセージ 1 マイナポータルから自己情報が取得できません が表示されます(画像は でした。個人番号カード事前チェックボタンか ら、再度取得操作を行ってください。 例)。

#### **個人番号カードを使用して自己情報を提出する**場合の手順は以下のとおりです。

#### 4. 保護者等情報変更届出 (収入状況取得) 画面(8/9)

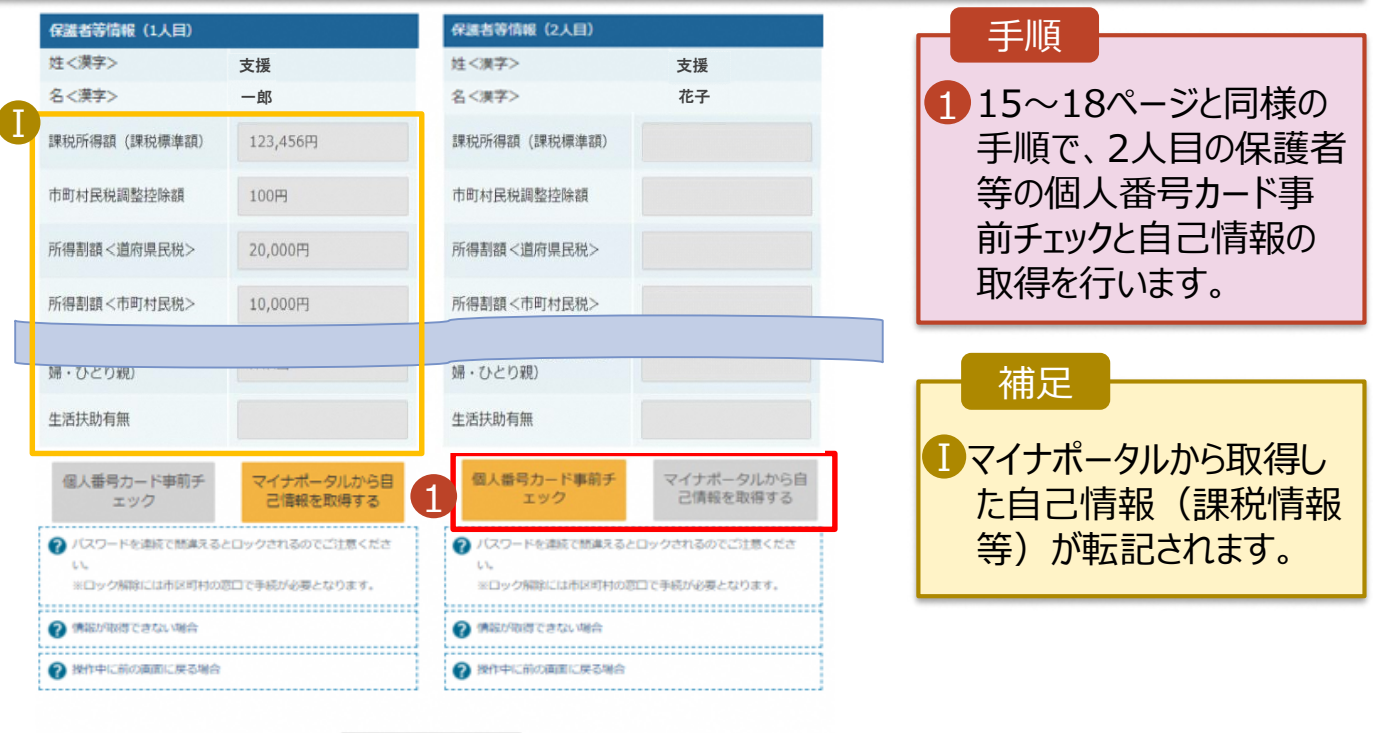

く 収入状況展出 (保護者等情報) に戻<br>る

入力内容確認<br>(一時保存)

#### 4. 保護者等情報変更届出 (収入状況取得) 画面(9/9)

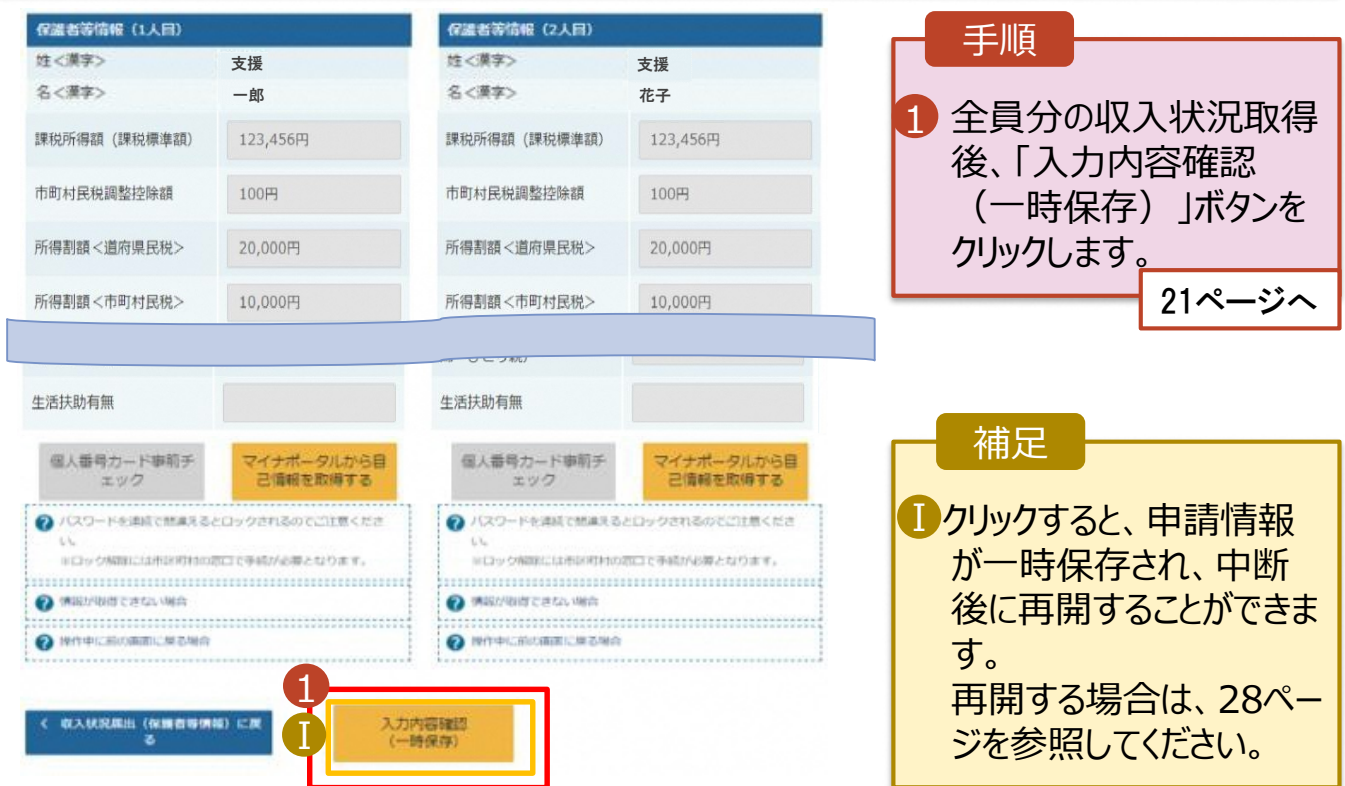

#### **個人番号を入力する**場合で、 **今回初めて個人番号を提出するか、提出済の個人番号に 変更がある場合**の手順は以下のとおりです。

5. 保護者等情報変更届出登録画面

![](_page_33_Figure_3.jpeg)

6. 保護者等情報変更届出登録確認画面

![](_page_34_Picture_103.jpeg)

#### 7. 保護者等情報変更届出結果画面

![](_page_35_Picture_152.jpeg)

#### 8. ポータル画面

![](_page_35_Picture_153.jpeg)

#### 手順

п

1 審査状況、審査結果、 申請内容を確認する場 合は、「表示」ボタンをク リックします。